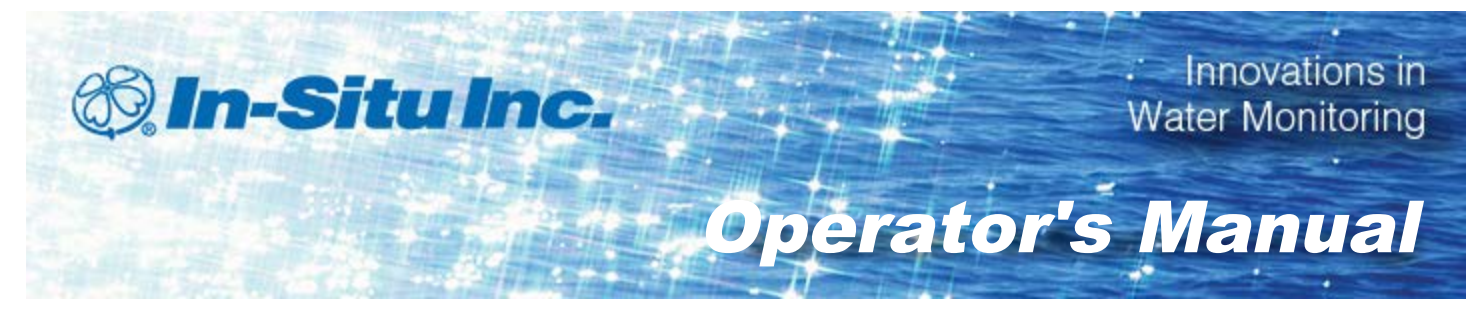

## *Level TROLL® 400, 500, 700, 700H Instruments*

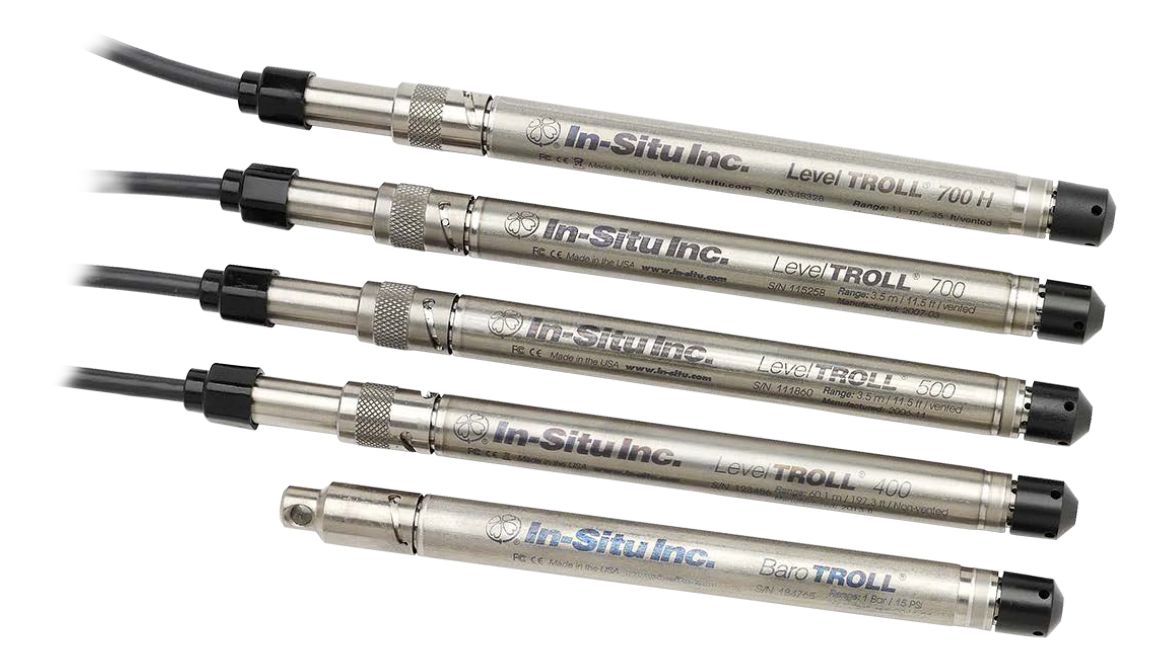

Copyright © 2013 by In-Situ Inc. All rights reserved.

This document contains proprietary information which is protected by copyright. No part of this document may be photocopied, reproduced, or translated to another language without the prior written consent of In-Situ Inc.

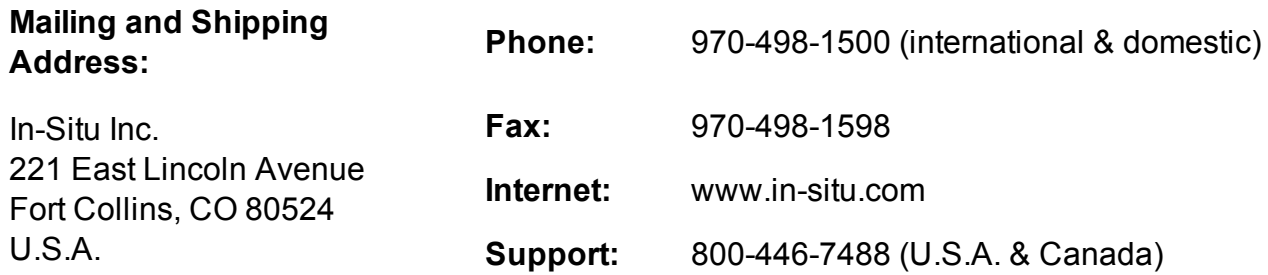

In-Situ Inc. makes no warranty of any kind with regard to this material, including, but not limited to, its fitness for a particular application. In-Situ will not be liable for errors contained herein or for incidental or consequential damages in connection with the furnishing, performance, or use of this material.

In no event shall In-Situ Inc. be liable for any claim for direct, incidental, or consequential damages arising out of, or in connection with, the sale, manufacture, delivery, or use of any product.

In-Situ and the In-Situ logo, Win-Situ, TROLL, Baro Merge, BaroTROLL, HERMIT, iSitu, Pocket-Situ, RDO, RuggedCable, RuggedReader, TROLL, and Win-Situ are trademarks or registered trademarks of In-Situ Inc. Microsoft and Windows are registered trademarks of Microsoft Corporation. Pentium is a registered trademark of Intel. Tefzel and Delrin are registered trademarks of E. I. DuPont de Nemours and Company. Viton is a registered trademark of DuPont Dow Elastomers. Kellems is a registered trademark of Hubbell Inc. Alconox is a registered trademark of Alconox Company. Lime-A-Way is a registered trademark of Reckitt Benckiser. iPod and iPhone are trademarks of of Apple Inc., registered in the U.S. and other countries. The Bluetooth word mark and logos are registered trademarks owned by the Bluetooth SIG, Inc. and any use of such marks by In-Situ Inc. is under license. NIST is a registered trademark of the National Institute of Standards and Technology, U.S.A. Other brand names and trademarks are property of their respective owners.

# FC CE

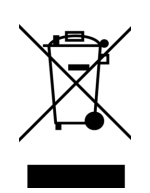

The presence of the Waste Electrical and Electronic Equipment (WEEE) marking on the product indicates that the device is not to be disposed via the municipal waste collection system of any member state of the European Union.

For products under the requirement of WEEE directive, please contact your distributor or local In-Situ Inc. office for the proper decontamination information and take back program, which will facilitate the proper collection, treatment, recovery, recycling, and safe disposal of the device.

0052210 | Rev. 009

## *Table of Contents*

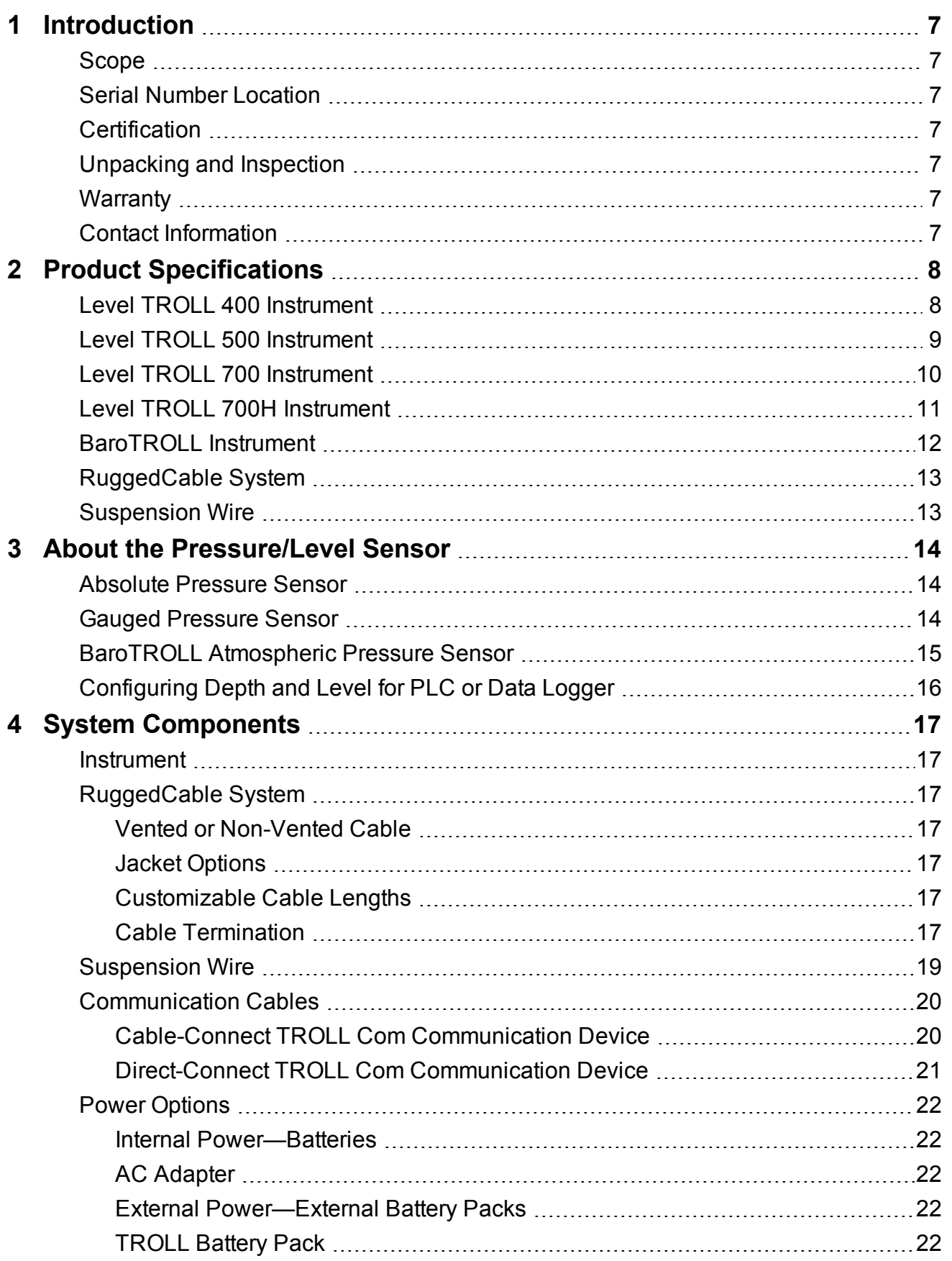

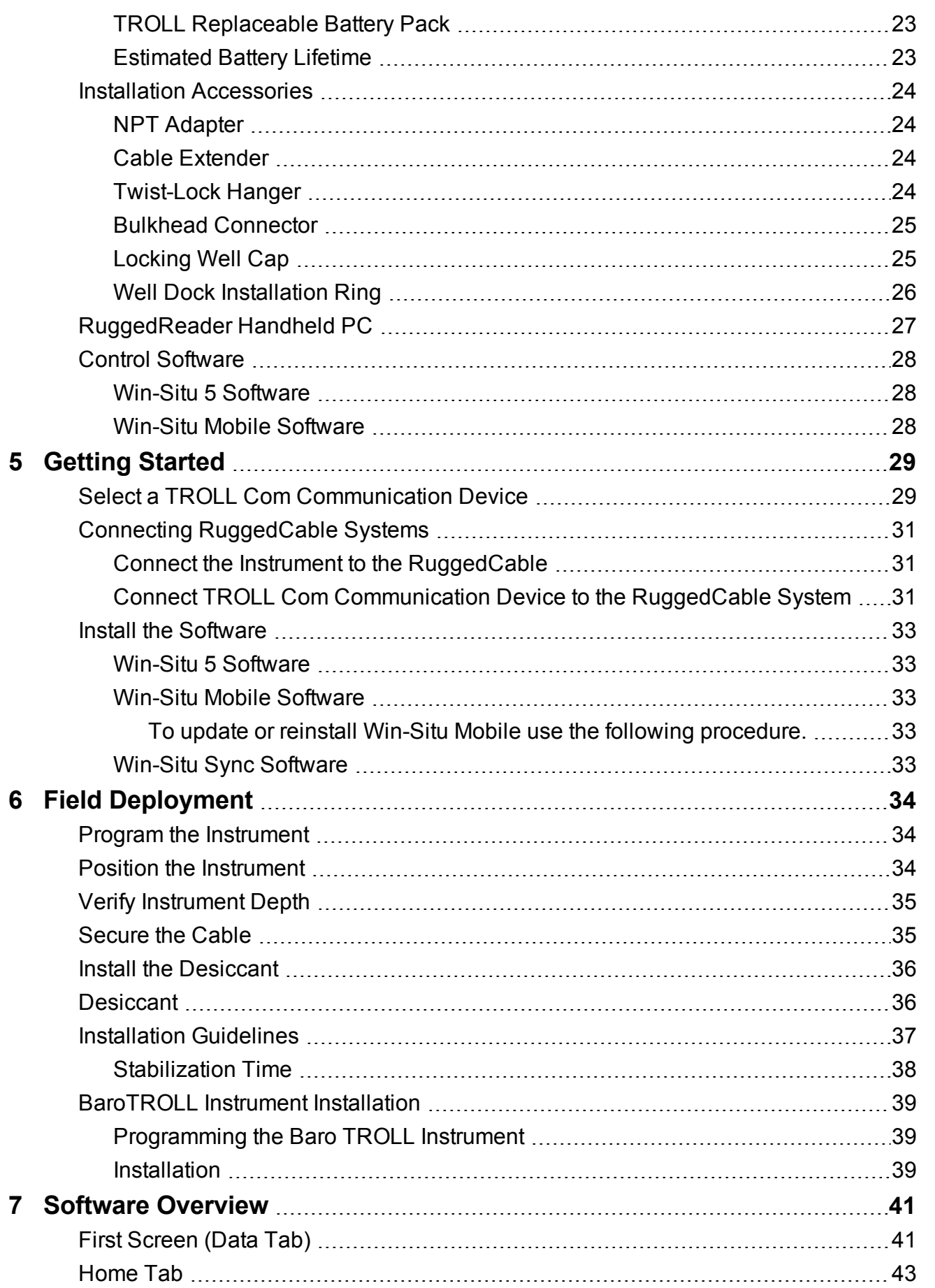

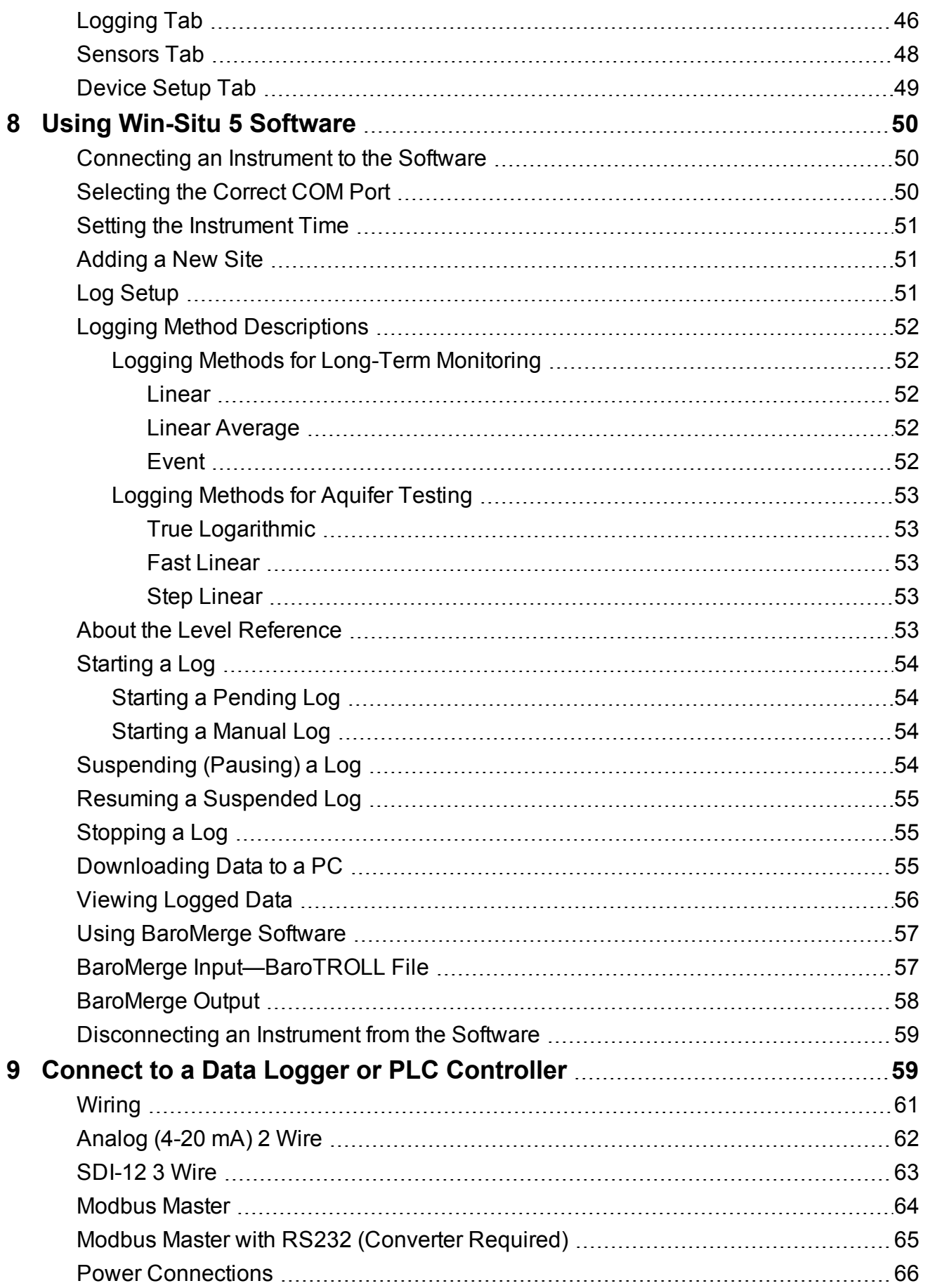

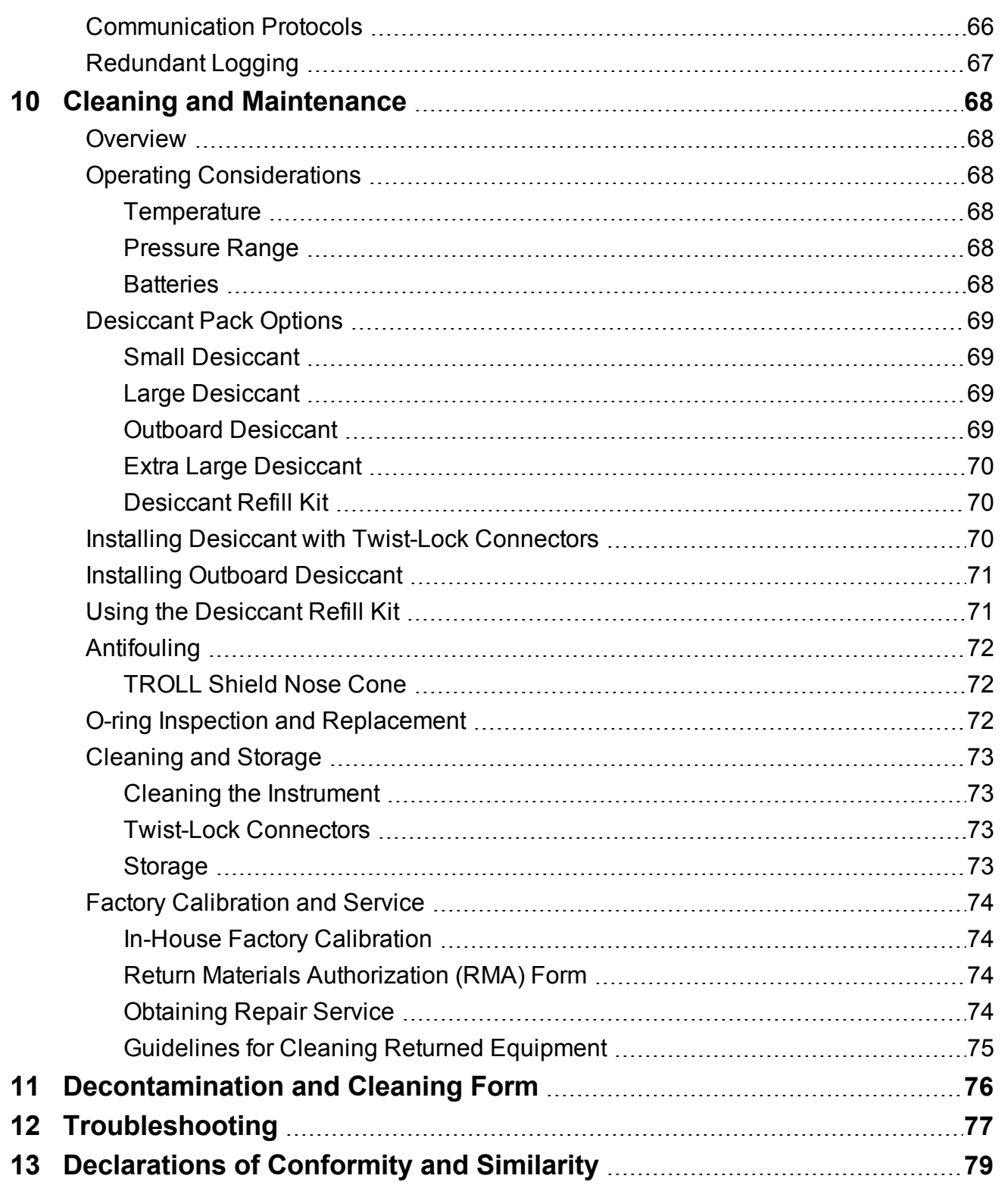

## <span id="page-6-0"></span>*Introduction*

The Level TROLL Instrument is a compact, modular system for measuring level and temperature in natural groundwater, surface water, industrial waters, and other installations.

### <span id="page-6-1"></span>**Scope**

This document is intended to describe the characteristics, operation, calibration, and maintenance of the instrument. Communication registers and SDI-12 programming information can be found in the Modbus and SDI-12 Reference Guides on the In-Situ Inc. website.

### <span id="page-6-2"></span>**Serial Number Location**

The serial number is engraved on the instrument housing. It is also programmed into the instrument and is displayed when the instrument is connected to a computer running Win-Situ Software.

### <span id="page-6-3"></span>**Certification**

See the Declarations of conformity at end of this manual.

### <span id="page-6-4"></span>**Unpacking and Inspection**

Your instrument was carefully inspected before shipping. Check for any physical damage sustained during shipment. Notify In-Situ and file a claim with the carriers involved if there is any shipping damage. Accessories may be shipped separately and should also be inspected for physical damage and the fulfillment of your order.

> Please save packing materials for future storage and shipping. The shipping boxes have been performance-tested and provide protection for the instrument and its accessories.

### <span id="page-6-5"></span>**Warranty**

See the product specification tables for warranty information.

### <span id="page-6-6"></span>**Contact Information**

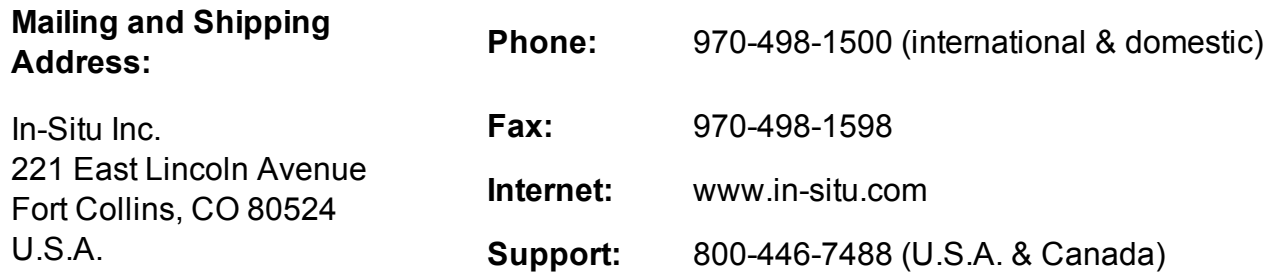

## <span id="page-7-0"></span>*Product Specifications*

## <span id="page-7-1"></span>**Level TROLL 400 Instrument**

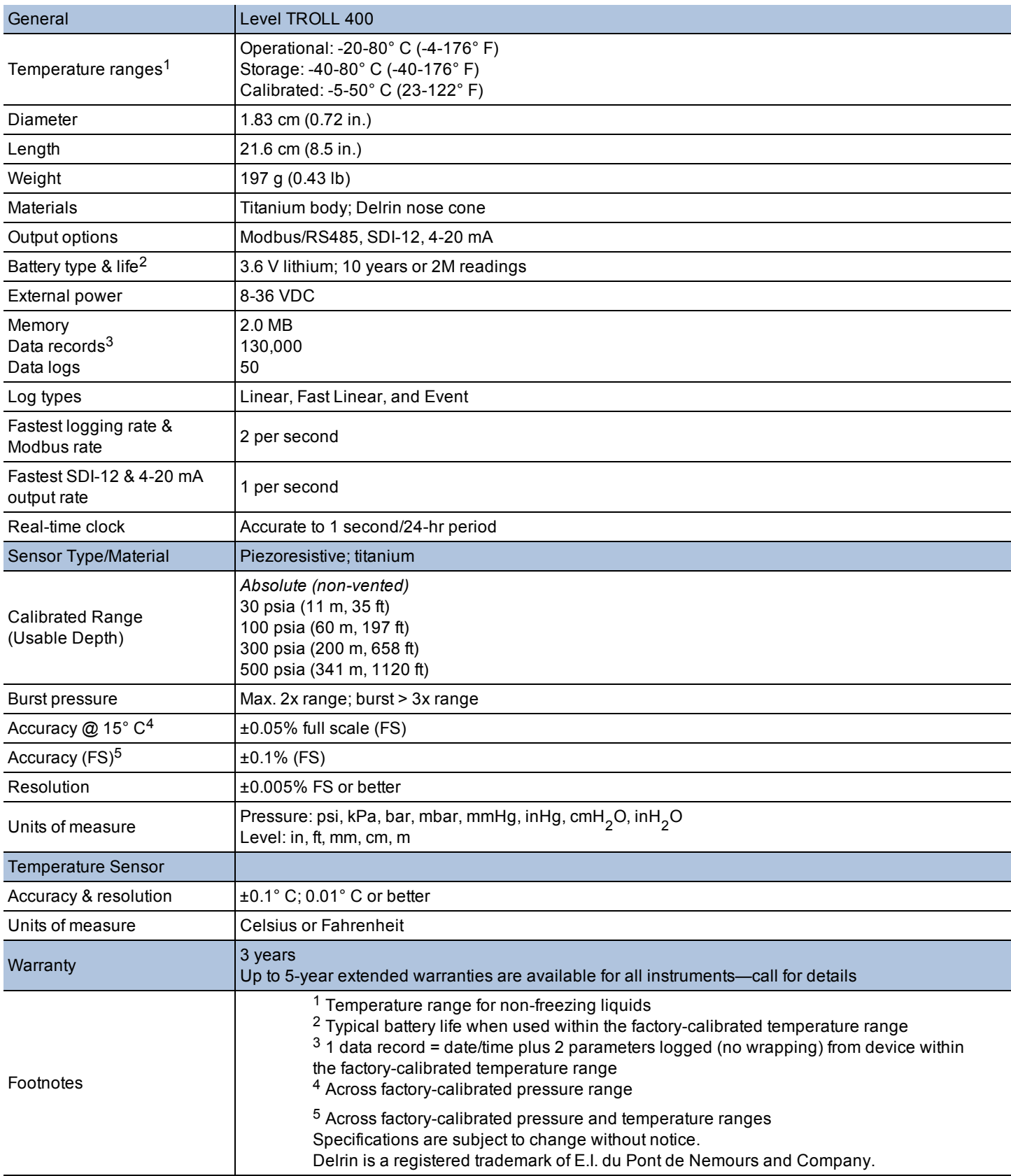

## <span id="page-8-0"></span>**Level TROLL 500 Instrument**

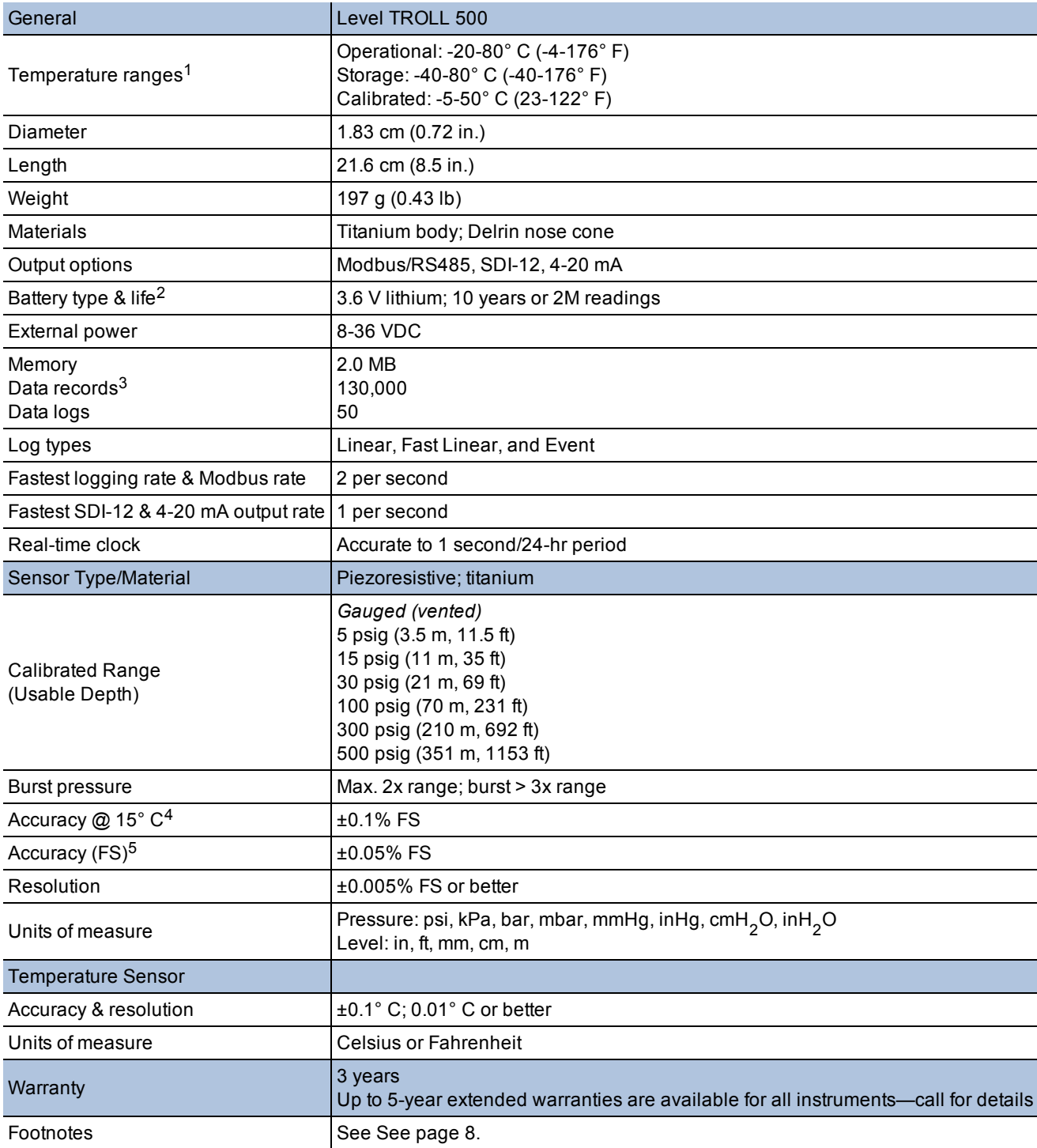

## <span id="page-9-0"></span>**Level TROLL 700 Instrument**

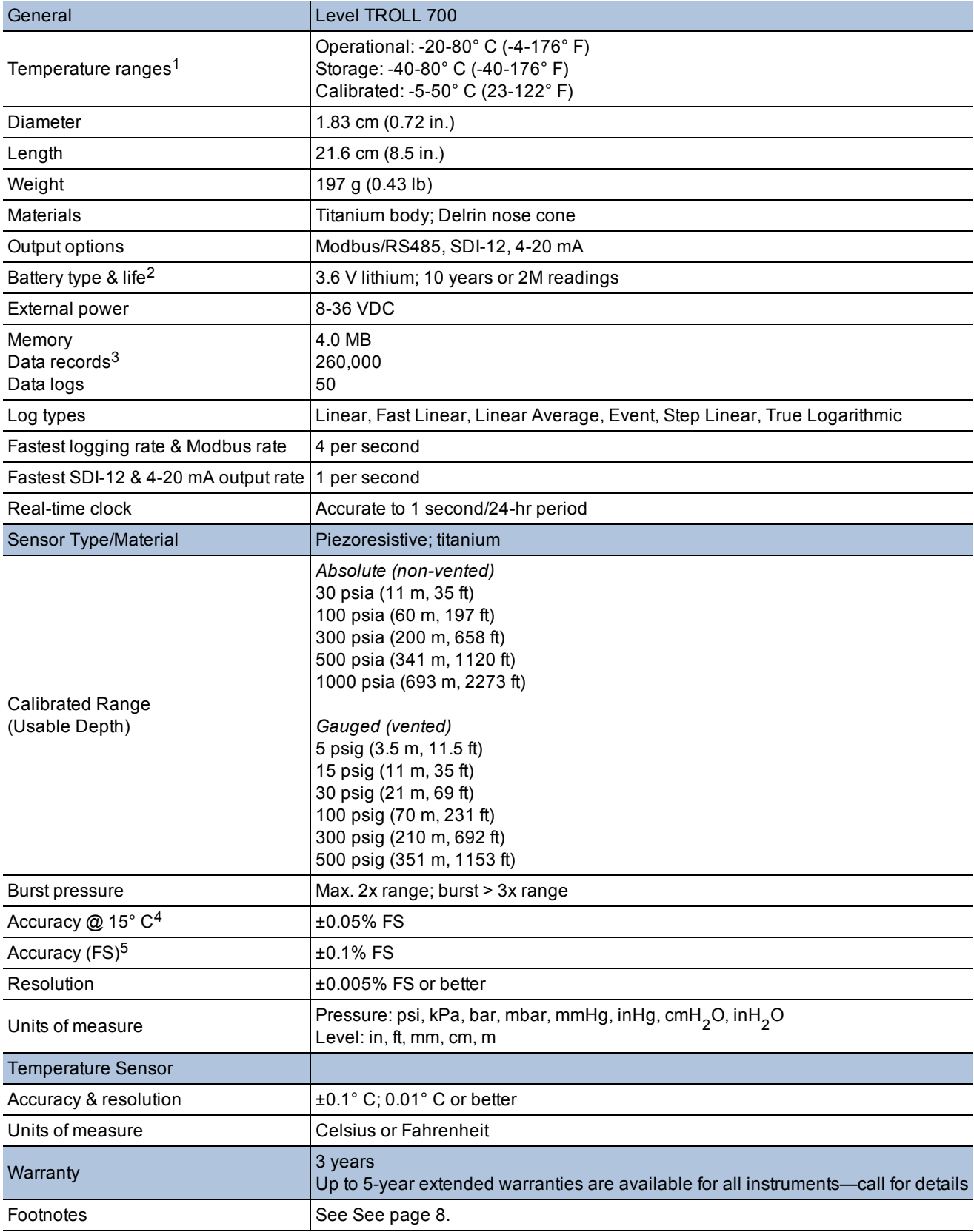

## <span id="page-10-0"></span>**Level TROLL 700H Instrument**

Comply with the Office of Surface Water by using the most accurate pressure transducer available. The Level TROLL 700H meets the surface-water specification of ±0.01 foot.

For accuracy under all operating conditions, instruments are calibrated over the full pressure and temperature range. Each instrument includes a serialized, NIST-traceable calibration report.

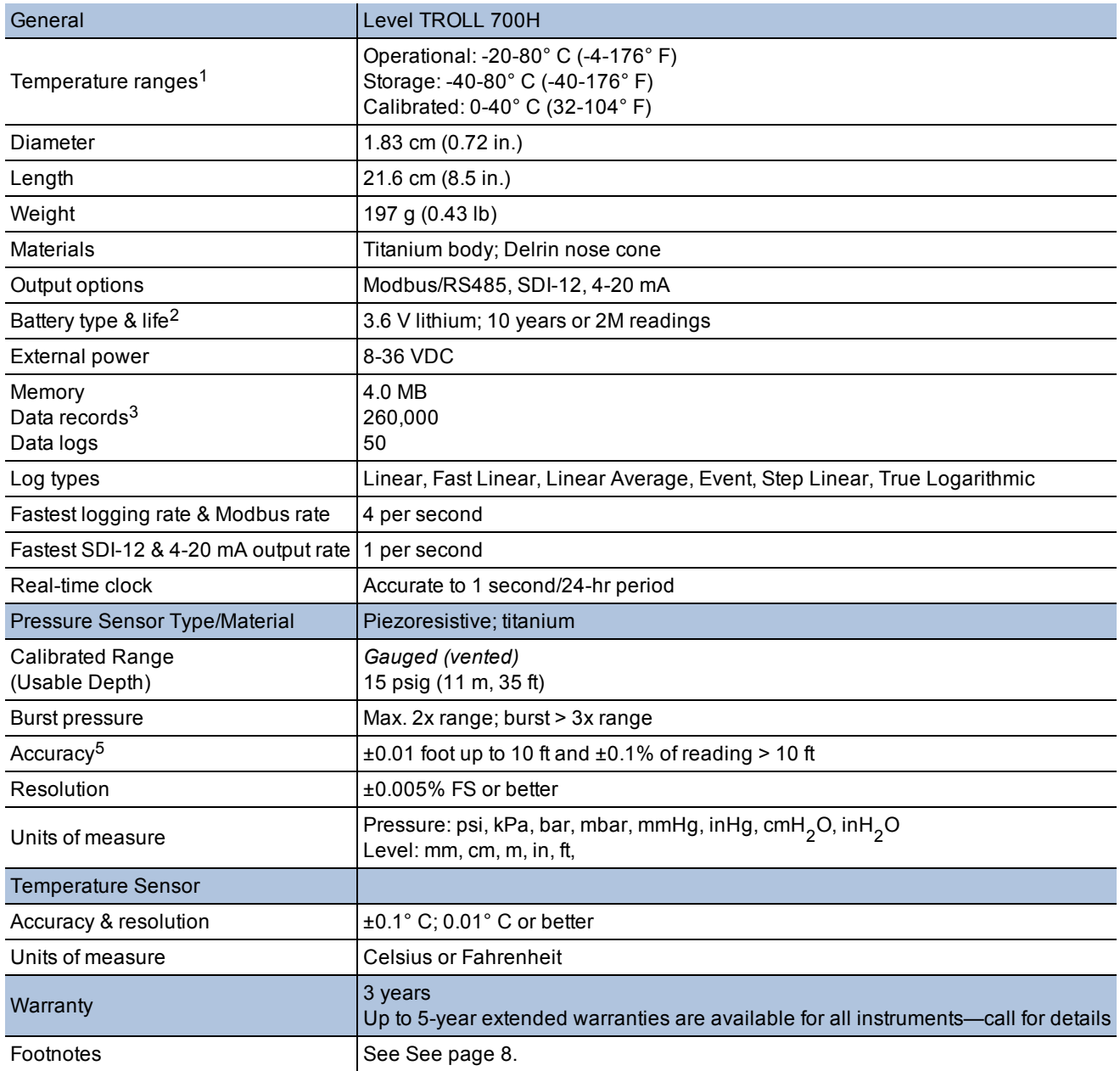

## <span id="page-11-0"></span>**BaroTROLL Instrument**

The titanium BaroTROLL measures and logs barometric pressure and temperature. Use the BaroTROLL in conjunction with non-vented In-Situ Instruments.

Win-Situ BaroMerge Software simplifies post-correction of water level data by automatically subtracting barometric readings from data collected by a non-vented instrument to compensate for changes in pressure due to barometric fluctuations.

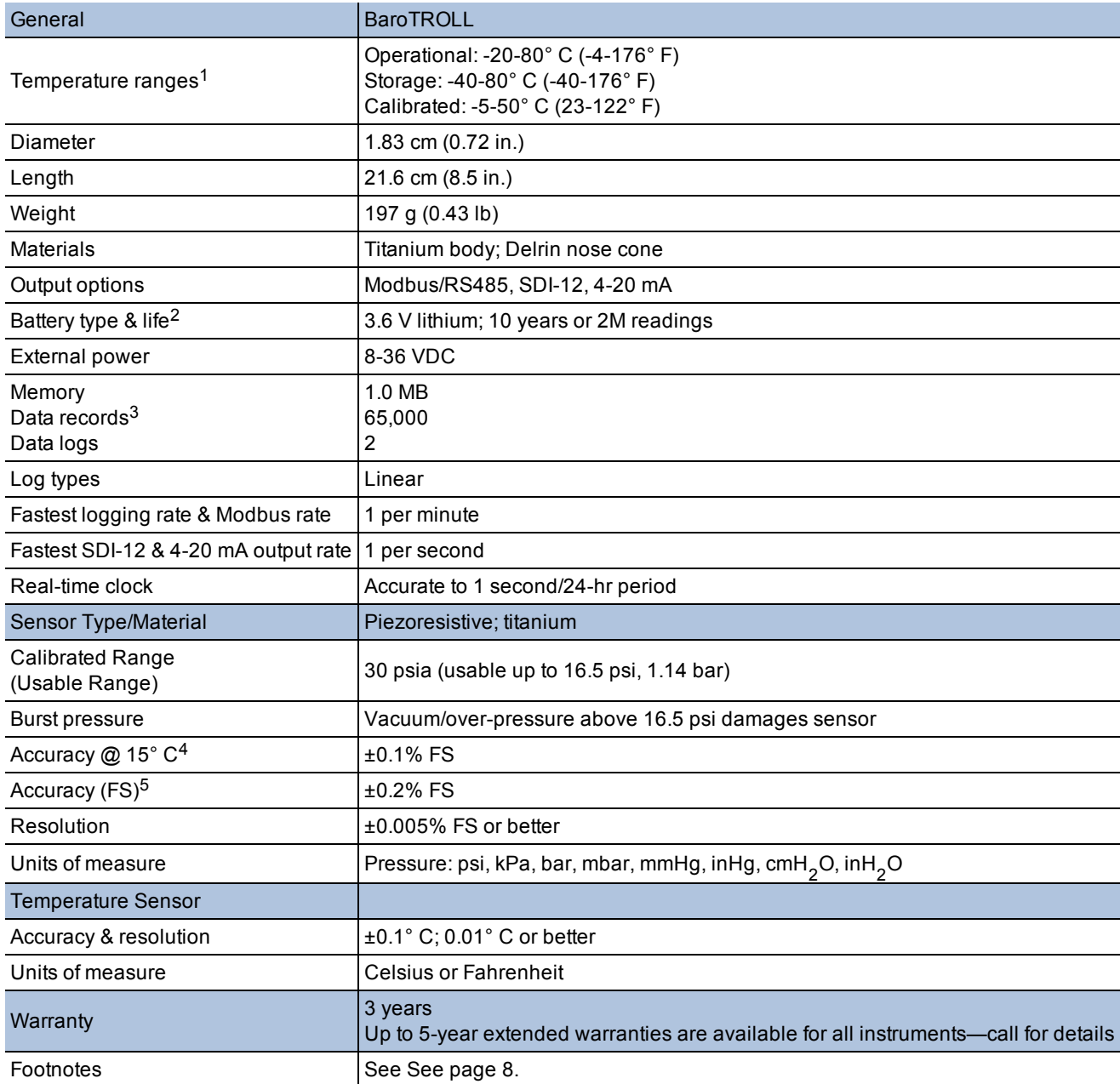

## <span id="page-12-0"></span>**RuggedCable System**

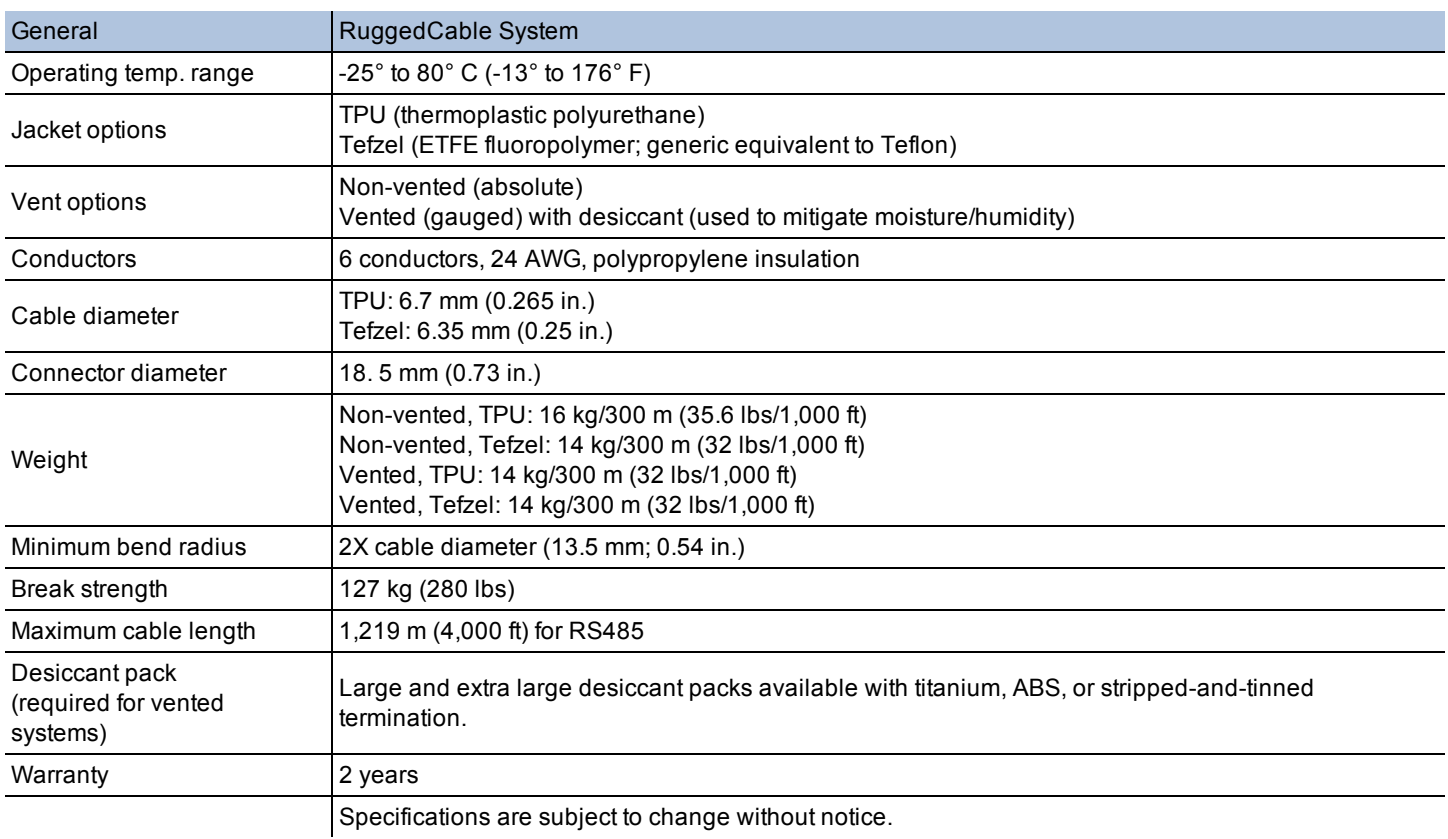

## <span id="page-12-1"></span>**Suspension Wire**

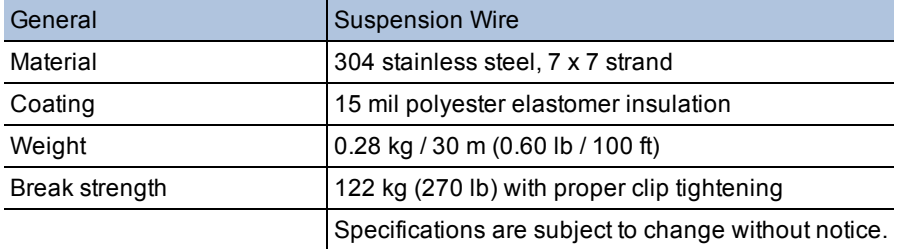

## <span id="page-13-0"></span>*About the Pressure/Level Sensor*

A pressure transducer senses changes in pressure, measured in force per square unit of surface area, exerted by water or other fluid on an internal media-isolated strain gauge. In-Situ Inc. offers instruments with either absolute (non-vented) or gauged (vented) pressure sensors.

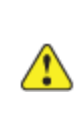

The "Absolute vs. Gauged: Comparing Absolute and Gauged Pressure Sensors" technical note describes the difference between absolute and gauged pressure sensors and explains the proper use of each type of sensor in different applications. See *www.in-situ.com/technical\_notes*.

## <span id="page-13-1"></span>**Absolute Pressure Sensor**

An absolute or non-vented pressure sensor measures all pressure forces detected by the strain gauge, including atmospheric pressure ( $P_{ATM}$ ). The unit of measure is PSIA (pounds per square inch absolute), measured with respect to zero pressure. The back of an absolute pressure sensor is sealed from the atmosphere. Therefore, the front of the absolute pressure sensor responds to both atmospheric pressure and the pressure head of water above the sensor.

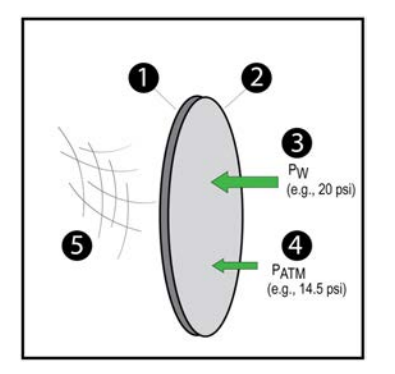

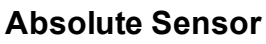

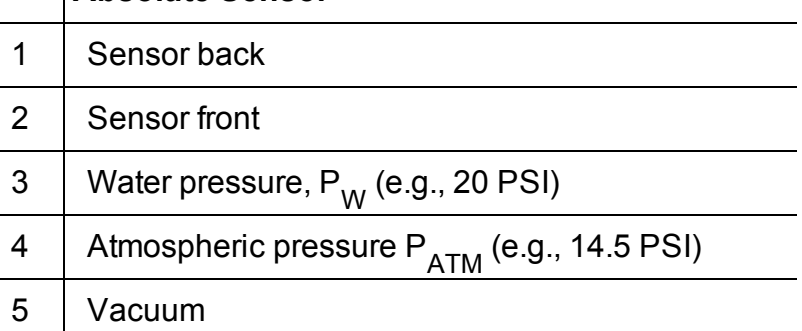

## <span id="page-13-2"></span>**Gauged Pressure Sensor**

A gauged or vented pressure sensor eliminates the effects of atmospheric pressure because the vent tube in the cable allows atmospheric pressure to be applied to the

back of the sensor. The unit of measure is PSIG (pounds per square inch gauge), measured with respect to atmospheric pressure.

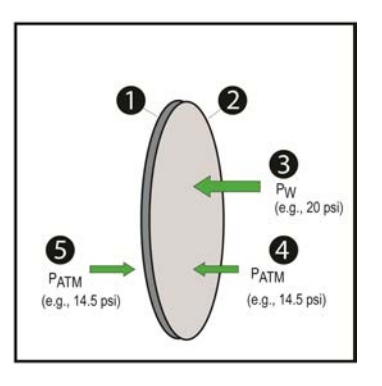

## **Gauged Pressure Sensor**

- 1 Sensor back
- 2 Sensor front
- 3  $\,$  Water pressure, P<sub>W</sub> (e.g., 20 PSI)
- 4 | Atmospheric pressure  $P_{ATM}$  (e.g., 14.5 PSI)
- 5 | Atmospheric pressure  $P_{ATM}$  (e.g., 14.5 PSI)

## <span id="page-14-0"></span>**BaroTROLL Atmospheric Pressure Sensor**

Barometric pressure applies a direct stress upon open wells and surface water. Locally, barometric effects can change significantly from location to location as a result of topographical and micro-meteorological changes. Therefore, it is important to compensate for the barometric pressure changes when monitoring water elevation.

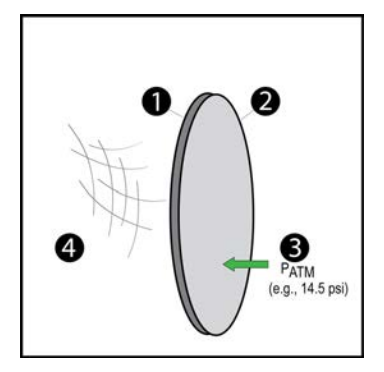

### **BaroTROLL Sensor**

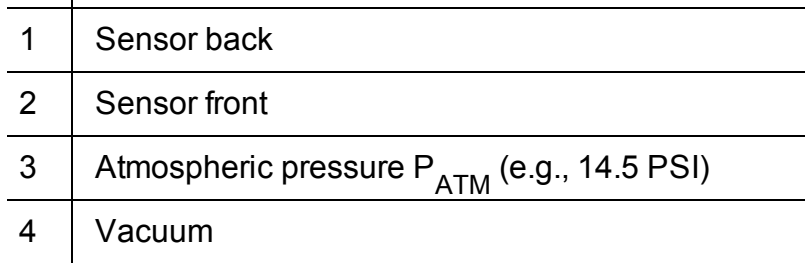

## <span id="page-15-0"></span>**Configuring Depth and Level for PLC or Data Logger**

When you configure level using the **Sensors** tab, the settings are stored in the instrument and are available for use in Modbus, SDI-12, or 4-20 mA analog communication. A different configuration can be selected when you set up a log.

- 1. Connect the instrument to the software.
- 2. Click the **Sensors** tab .
- 3. Select the level/pressure sensor and click the **Configure development of the set of the set of the Set of the Set of the Set of the Set of the Set of the Set of the Set of the Set of the Set of the Set of the Set of t** Sensor Setup window appears.

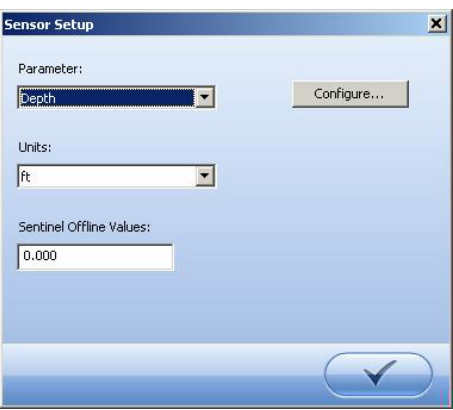

4. In the **Sensor Setup** window, select the Level parameter, then click **Configure** The Level Setup Wizard opens.

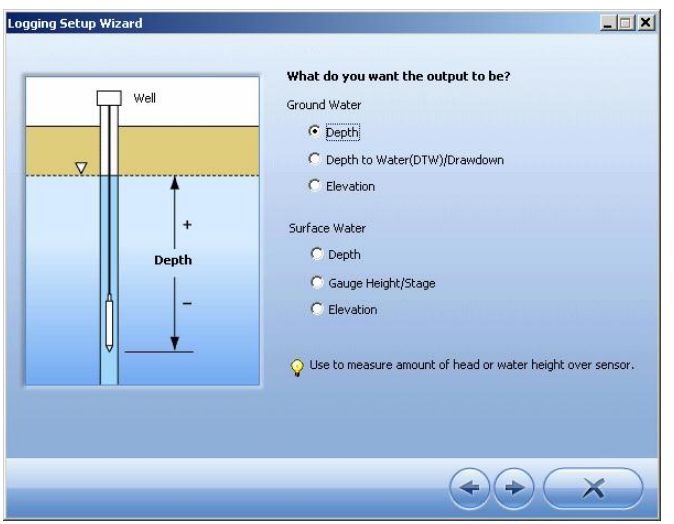

5. In the Level Setup Wizard, select the options you want. For more information, view the Help in the Win-Situ 5 Software.

## <span id="page-16-1"></span><span id="page-16-0"></span>*System Components*

### **Instrument**

The Level TROLL Instrument is completely sealed and contains no user-serviceable parts. The instrument includes pressure and temperature sensors, a real-time clock, microprocessor, sealed lithium battery, data logger, and memory. Options include a vented or non-vented pressure sensor in a variety of ranges.

### <span id="page-16-2"></span>**RuggedCable System**

RuggedCable Systems are custom-built, durable, direct-read cables that include the following items.

- Titanium twist-lock connectors for quick, reliable connections to the instrument, desiccant, and communication cable
- Metal shield beneath the cable jacket to prevent electrical interferences
- Kellems grip for secure instrument deployment
- Small desiccant for vented systems (for storage only)

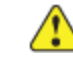

Non-vented cables are marked with VF, which means vent free.

#### <span id="page-16-3"></span>**Vented or Non-Vented Cable**

Vented cable is used with vented pressure sensors to produce gauged measurements. The cable vent tube ensures that atmospheric pressure is applied to the back of the sensor diaphragm.

Non-vented cable is used with non-vented instruments for absolute measurements. Compensate absolute measurements by using a BaroTROLL Instrument and Win-Situ Baro Merge Software.

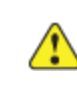

Vented cable is shipped with a small desiccant to protect against condensation. Larger desiccants are necessary for deployment.

#### <span id="page-16-4"></span>**Jacket Options**

<span id="page-16-5"></span>Tefzel (vented) or thermoplastic polyurethane (TPU, vented or non-vented)

#### **Customizable Cable Lengths**

<span id="page-16-6"></span>Cables can be ordered up to 1,219 m (4,000 ft).

#### **Cable Termination**

Cables can be ordered with a twist-lock termination (female connector) on both ends that connect to the instrument, the TROLL Com Communication Device, desiccant, and other accessories.

Cables can also be ordered with stripped-and-tinned termination for wiring to a data logger or controller using SDI-12, analog (4-20 mA), or Modbus communication protocol.

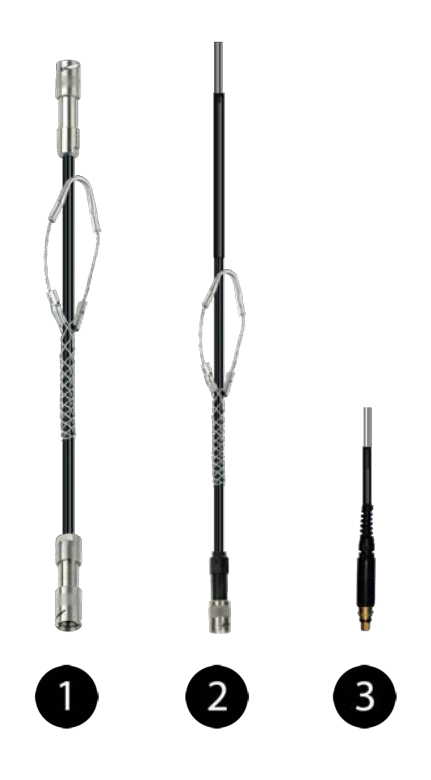

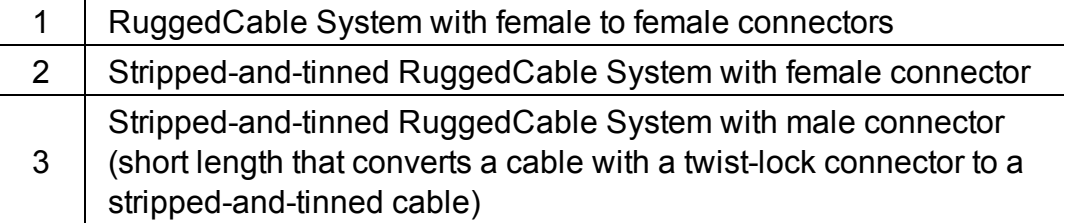

## <span id="page-18-0"></span>**Suspension Wire**

Polyurethane-coated stainless steel suspension cable can be used to deploy instruments with non-vented pressure sensors such as the Level TROLL 400 Instrument, the non-vented Level TROLL 700 Instrument, and the BaroTROLL Instrument. Suspension wire is appropriate to use when direct communication with the instrument is not necessary during deployment.

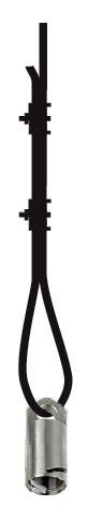

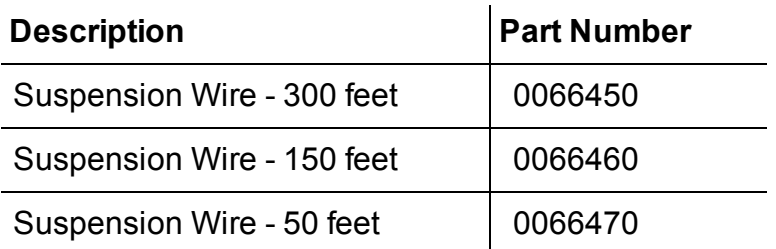

## <span id="page-19-0"></span>**Communication Cables**

The TROLL Com Communication Device provides an interface between the instrument and a desktop/laptop PC or the RuggedReader Handheld PC for calibrating and programming the instrument and for profiling and downloading data. The TROLL Com Communication Device is offered in either a cable-connect or direct-connect configuration including a 0.9 m (3 ft) vented polyurethane cable, external power input jack, and vent with replaceable membrane.

### <span id="page-19-1"></span>**Cable-Connect TROLL Com Communication Device**

The Cable-Connect TROLL Com Communication Device connects to an instrument's RuggedCable System and to a serial or USB port. This communication cable is weatherproof and withstands temporary immersion in water (IP67 compliant).

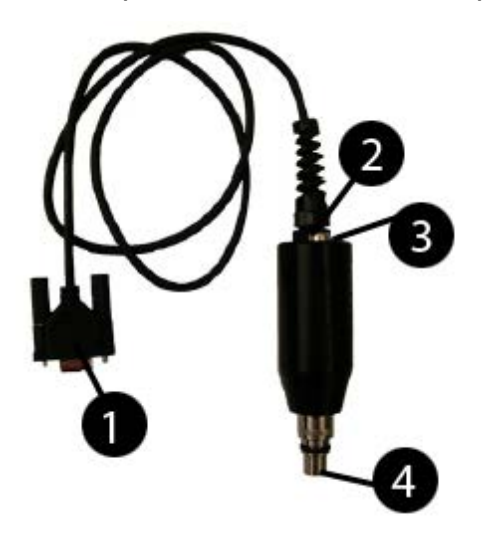

- 1 RS232 TROLL Com, Cable-Connect, part number 0056140 (pictured) or USB TROLL Com, Cable-Connect, part number 0052500
- 2 External power input 3 Vent 4 | Twist-lock connector

#### <span id="page-20-0"></span>**Direct-Connect TROLL Com Communication Device**

The Direct-Connect TROLL Com Communication Device connects directly to an instrument and to a serial or USB port. This option is intended for programming a nonvented instrument that will be deployed without a RuggedCable System.

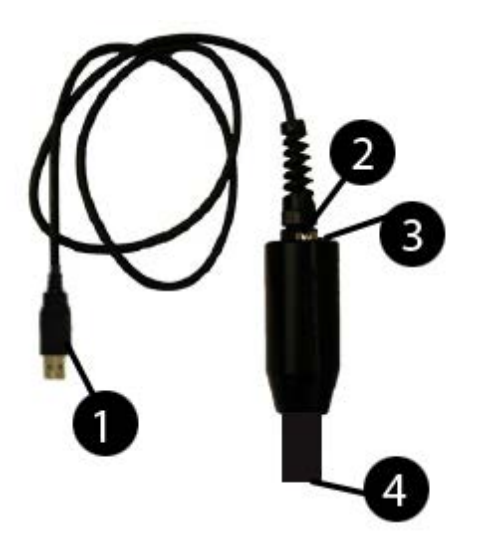

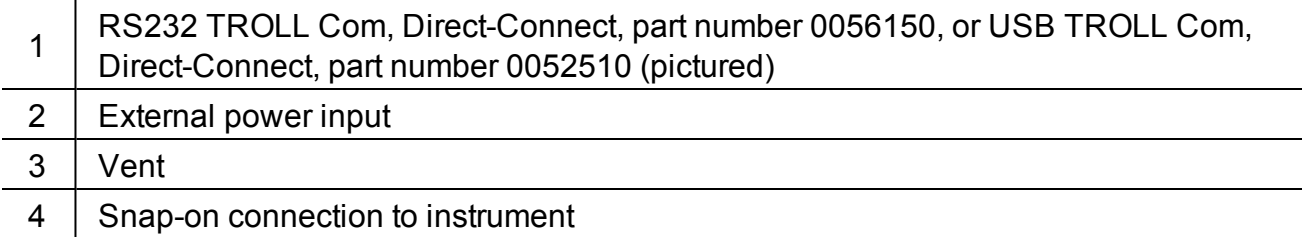

## <span id="page-21-0"></span>**Power Options**

#### <span id="page-21-1"></span>**Internal Power—Batteries**

Internal batteries are not user-replaceable. The approximate percentage of the power remaining in an internal battery is displayed on the Home Screen when an instrument is connected to Win-Situ Software.

The instrument is powered by 3.6 VDC, supplied by a sealed, non-replaceable AA lithium battery. Battery life depends on sampling speed. The battery typically lasts for 10 years or 2,000,000 readings, whichever occurs first.

When an instrument is wired to a data logger or PLC controller, power to the instrument is supplied by the data logger or controller.

#### <span id="page-21-2"></span>**AC Adapter**

The AC adapter provides 24 VDC, 0.75 A, AC input 100-250 V and includes a North American power cord. The TROLL Com Communication Device includes an external power input port for connection to the AC adapter.

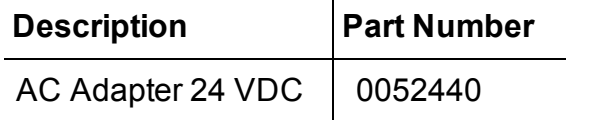

Use only In-Situ Inc.'s AC adapter. Damage to the instrument caused by the use of third-party converters is not covered by the warranty.

#### <span id="page-21-3"></span>**External Power—External Battery Packs**

External battery packs can significantly increase the life of an instrument, either for long-term deployments or to preserve an aging instrument.

#### <span id="page-21-4"></span>**TROLL Battery Pack**

The sealed, submersible TROLL Battery Pack supplements internal battery power when an instrument is used for fast, frequent sampling or during long-term deployments. When this power source is connected, the instrument will use the external battery source first and switch to the internal batteries when external battery power is depleted. Total battery life depends on the sampling speed.

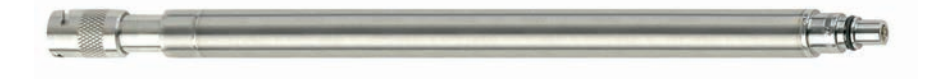

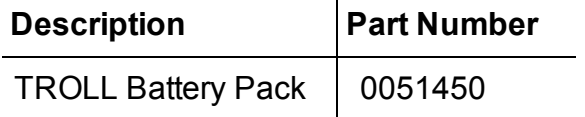

The sealed, submersible TROLL Battery Pack supplies 14.4 V. When this power source is connected, the Level TROLL will use the external battery source first and switch to the internal batteries when external battery power is depleted.

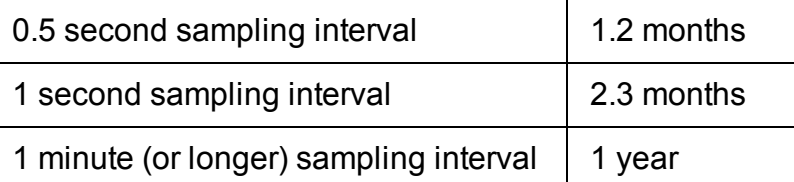

## <span id="page-22-0"></span>**TROLL Replaceable Battery Pack**

The TROLL Replaceable Battery Pack supplements internal battery power when a Level TROLL or Aqua TROLL 100 or 200 Instrument is used for frequent, fast sampling or during long-term deployments. When this power source is connected, the TROLL instrument will use the external battery source first and switch to the internal batteries when external battery power is depleted. Battery life depends on sampling rate. This battery pack allows for 1.5 V UM-3 or size AA batteries (8) that are replaced by the user.

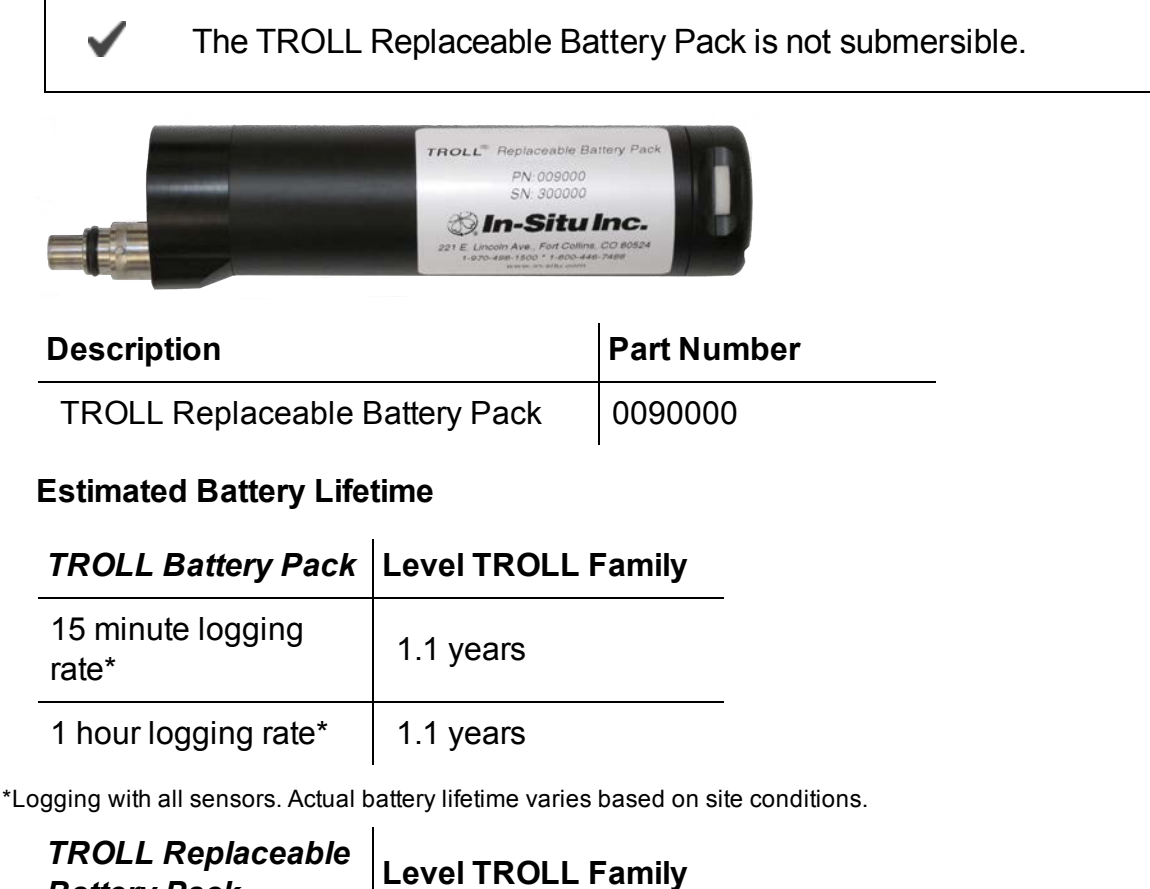

<span id="page-22-1"></span>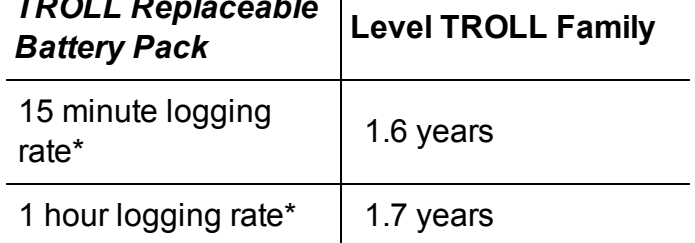

\*Logging with all sensors. Actual battery lifetime varies based on site conditions.

## <span id="page-23-0"></span>**Installation Accessories**

#### <span id="page-23-1"></span>**NPT Adapter**

The 0.25 in. NPT adapter allows instrument installation in piping.

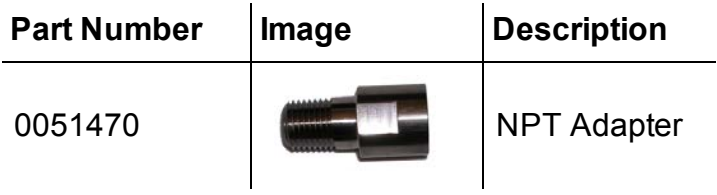

#### <span id="page-23-2"></span>**Cable Extender**

The cable extender connects two lengths of RuggedCable System to meet varying installation needs.

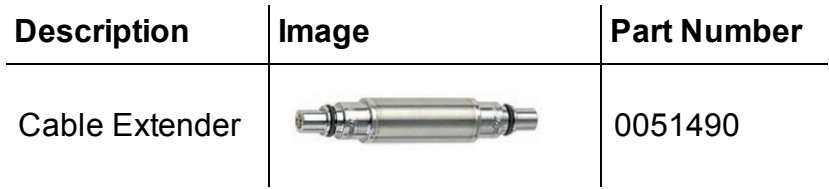

### <span id="page-23-3"></span>**Twist-Lock Hanger**

The Twist-Lock Hanger is used with a suspension wire to install a non-vented instrument when the user does not require direct communication.

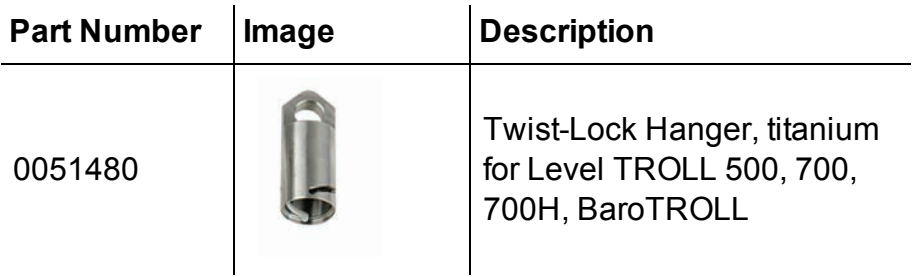

## <span id="page-24-0"></span>**Bulkhead Connector**

The panel-mounted bulkhead connector provides connection between RuggedCable System and a controller panel.

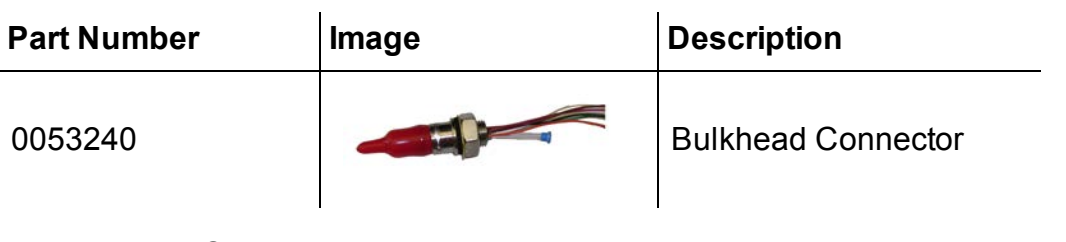

#### <span id="page-24-1"></span>**Locking Well Cap**

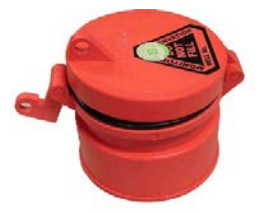

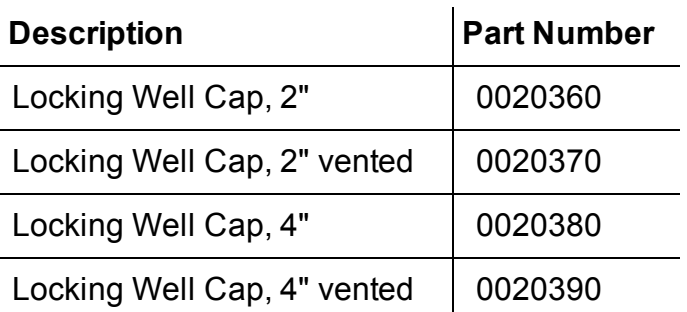

## <span id="page-25-0"></span>**Well Dock Installation Ring**

The well dock installation ring provides installation support for 2", 4", and 6" well casings.

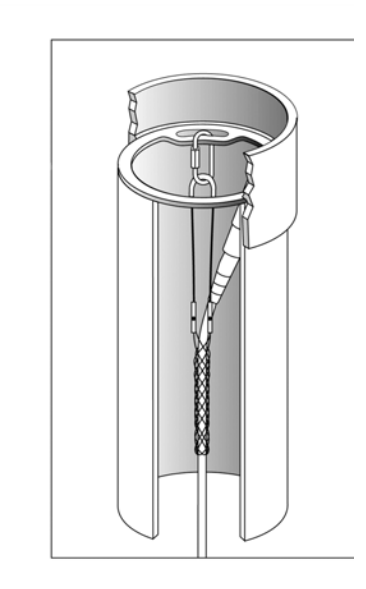

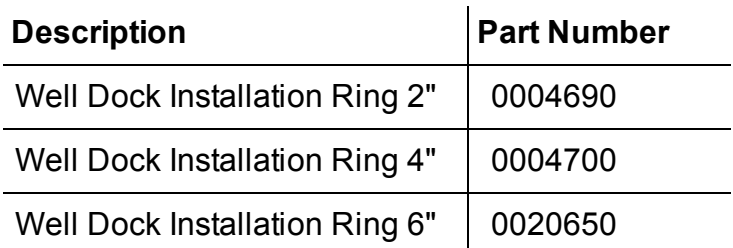

## <span id="page-26-0"></span>**RuggedReader Handheld PC**

The RuggedReader Handheld PC is a multi-purpose, field-ready computer designed for Windows Mobile operating systems.

Win-Situ Mobile Software provides the features of Win-Situ 5 Software on the RuggedReader.

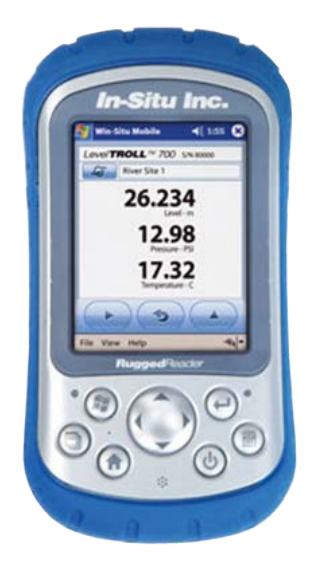

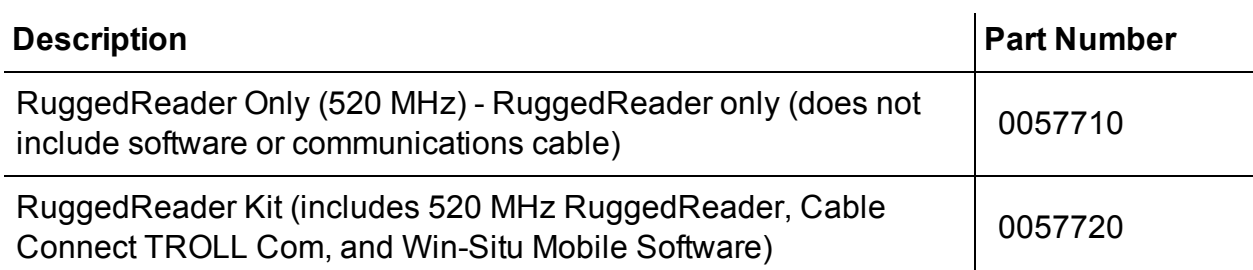

## <span id="page-27-0"></span>**Control Software**

#### <span id="page-27-1"></span>**Win-Situ 5 Software**

Win-Situ 5 Software is the control and calibration software for the Level TROLL, Aqua TROLL, and Rugged TROLL Instruments.

Win-Situ 5 Software provides instrument control for direct readings and profiling, longterm data logging, data downloads, data viewing, data export to spreadsheet programs, selecting units, displaying options, and tracking battery/memory usage. Win-Situ 5 Plus enables configuration of networks and telemetry.

#### **Requirements**

- 400 MHz Pentium II processor
- $\cdot$  128 MB RAM
- 100 MB free disk space
- $\bullet$  Internet Explorer 6.01 or higher
- Windows 2000 Professional SP4 or higher, or Windows XP Professional SP2 or higher, or Windows Vista SP1 or higher
- CD-ROM drive, and a serial or USB communications port.

#### <span id="page-27-2"></span>**Win-Situ Mobile Software**

Win-Situ Mobile Software provides the features and functions of Win-Situ 5 on a fieldportable platform.

#### **Requirements**

 $\sqrt{2}$ 

- In-Situ RuggedReader Handheld PC with Microsoft Windows Mobile operating system
- Windows Mobile 5 or later
- Serial communications port
- At least 16 MB for data storage (SD card, CF card, or the device's built-in nonvolatile memory).

For installation and file exchange, Windows 7 requires Windows Mobile Device Center to be installed on the computer. Earlier versions on Windows require Microsoft ActiveSync.

## <span id="page-28-0"></span>*Getting Started*

This section provides an overview of the initial steps necessary to prepare the instrument to log data.

- Select the appropriate TROLL Com Communication Device. This determines the hardware connections, and may influence the software installation. The drawing on the following page shows the function of the different TROLL Com Communication Device models.
- $\blacksquare$  Install the software.
- Connect the hardware.
- Open the software and establish communication with the instrument.

### <span id="page-28-1"></span>**Select a TROLL Com Communication Device**

The subsequent figure shows the function and connection features of the TROLL Com Communication Device models.

- A Direct-Connect TROLL Com might be preferred for programming an instrument that will be deployed on a suspension cable.
- A RuggedCable System and a Cable-Connect TROLL Com are required if you intend to communicate with the instrument while it is deployed. However, you can program the instrument with any TROLL Com.
- A serial (RS232) TROLL Com is required for use with a RuggedReader Handheld PC.

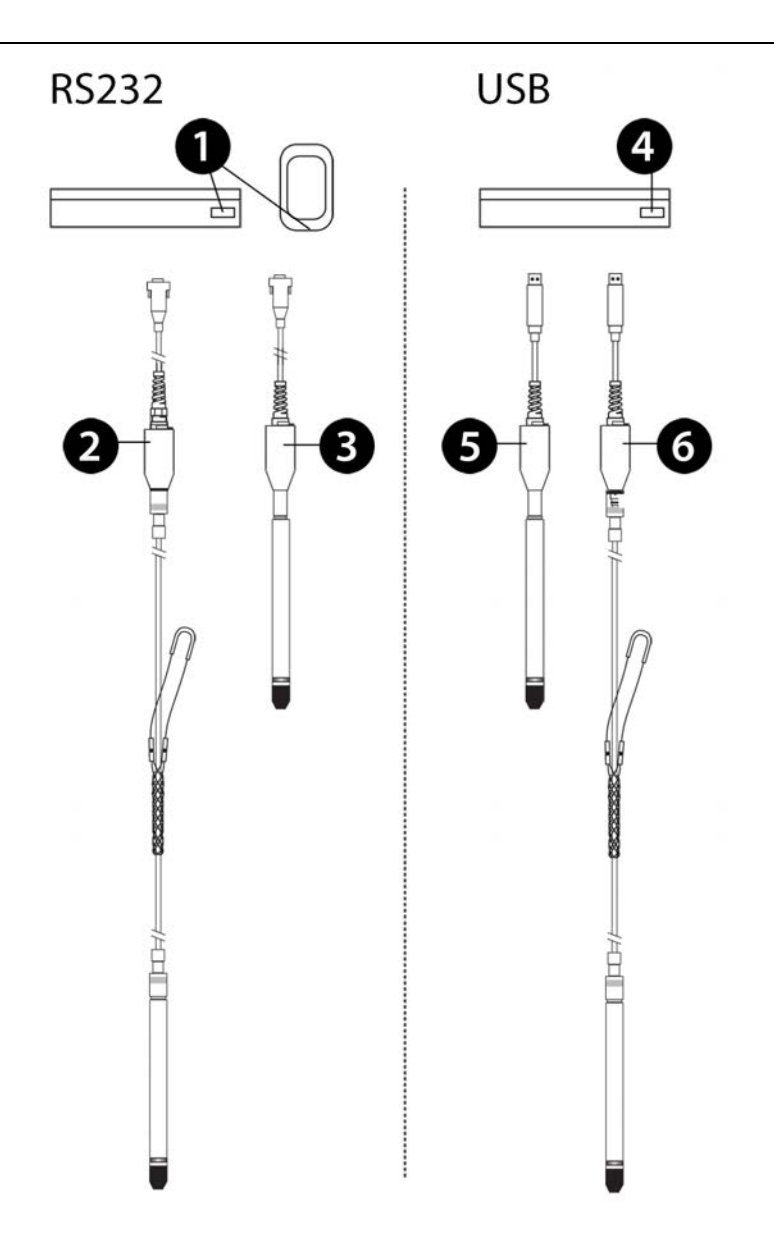

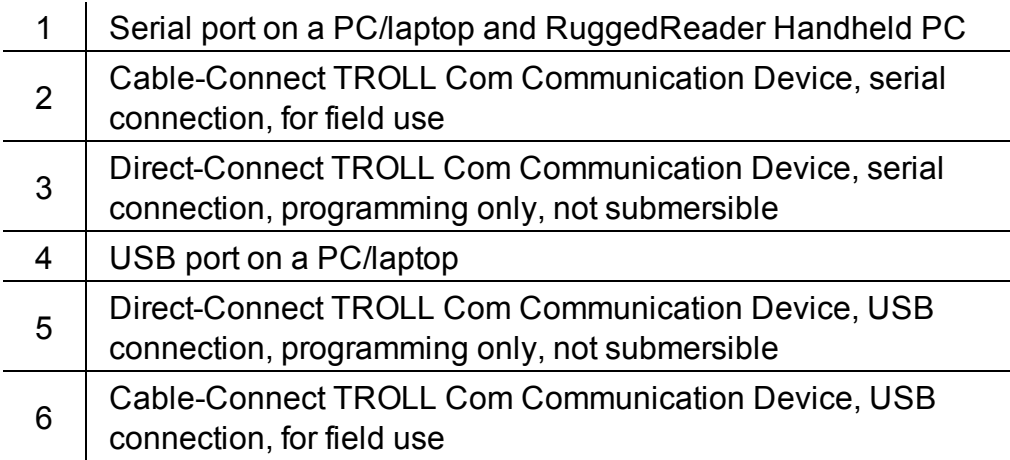

## <span id="page-30-0"></span>**Connecting RuggedCable Systems**

## <span id="page-30-1"></span>**Connect the Instrument to the RuggedCable**

- 1. Remove the protective caps from the instrument and cable. Ensure that the O-ring on the instrument connection is clean.
- 2. Locate the flat side of each connector and notice the pins on the instrument connector and the slots on the cable connector.

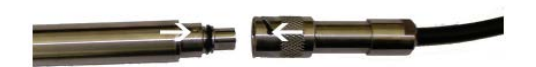

3. Slide back the sleeve on the cable connector.

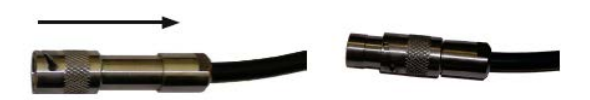

4. Position the instrument and cable flat edges so they will connect properly. Insert the instrument connector firmly into the cable connector.

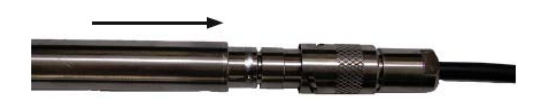

5. Slide the cable sleeve toward the instrument until the pin on the instrument fits into the hole in the slot on the cable connector.

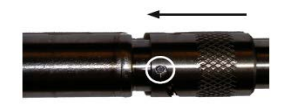

6. Hold the textured section of the sleeve in one hand and the instrument in the other. Push and twist until you hear a click. The click ensures the cable and instrument are securely attached.

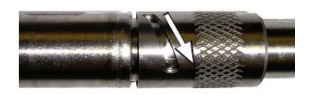

## <span id="page-30-2"></span>**Connect TROLL Com Communication Device to the RuggedCable System**

1. If a desiccant is present, remove the desiccant from the cable. Hold the textured section of the cable connector in one hand and the desiccant in the other. Twist in opposite directions to unlock the desiccant from the cable.

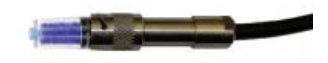

2. Position the TROLL Com and cable flat edges so they will connect properly. Insert the TROLL Com connector firmly into the cable connector.

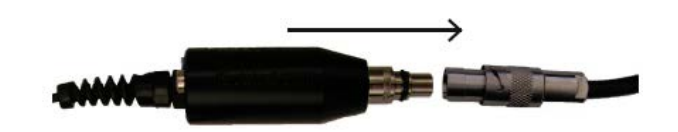

3. Hold the textured section of the sleeve in one hand and the TROLL Com in the other. Push and twist until you hear a click. The click ensures the cable and TROLL Com are securely attached.

### <span id="page-32-0"></span>**Install the Software**

#### <span id="page-32-1"></span>**Win-Situ 5 Software**

Install Win-Situ 5 Software from the In-Situ software/resource CD or from the In-Situ website. Click the Win-Situ 5 link, and follow the instructions to install Win-Situ 5 to your local hard drive.

### **USB TROLL Com Drivers**

If you are using a USB TROLL Com Communication Device, be sure to select the option "Install USB TROLL Com Drivers" during the Win-Situ 5 installation. Two drivers will be loaded to your hard drive, one for the USB TROLL Com, one for the USB TROLL Com serial port.

#### <span id="page-32-2"></span>**Win-Situ Mobile Software**

Win-Situ Mobile provides the features and functions of Win-Situ 5 on a field-portable platform. The RuggedReader can be shipped with the software already installed.

#### <span id="page-32-3"></span>**To update or reinstall Win-Situ Mobile use the following procedure.**

- 1. Install the desktop component of Win-Situ Mobile on a PC from the CD or website. The desktop component is called the Win-Situ Software Manager, and is needed to install Win-Situ Mobile on the RuggedReader.
- 2. Click the Win-Situ Mobile link and follow the instructions to install the Win-Situ Software Manager to your local hard drive.

If using Windows 7, ensure that Windows Mobile Device Center is installed. If using an operating system prior to Windows 7, ensure that Microsoft ActiveSync is installed on the desktop or laptop PC and a Guest connection or partnership has been established between the computers.

3. Connect the RuggedReader to the PC, establish a connection in Microsoft ActiveSync, open the Win-Situ Software Manager, and follow the instructions to install Win-Situ Mobile on the RuggedReader.

#### <span id="page-32-4"></span>**Win-Situ Sync Software**

To synchronize log files from the RuggedReader to a PC after collecting data in the field, install Win-Situ Sync from the CD or website.

## <span id="page-33-1"></span><span id="page-33-0"></span>*Field Deployment*

## **Program the Instrument**

In order to set up a log or download data, you must connect the instrument to a computer running Win-Situ 5 Software, or a RuggedReader Handheld PC running Win-Situ Mobile. [See page 50.](#page-49-1)

### <span id="page-33-2"></span>**Position the Instrument**

 $\sqrt{N}$ 

Place the instrument at the desired depth. Position the instrument below the lowest anticipated water level, but not so low that the pressure sensor range might be exceeded at the highest anticipated water level. Refer to the tables below to determine usable depth.

> A BaroTROLL Instrument can be deployed with a non-vented instrument to compensate level data for changes in atmospheric pressure. Make sure the clocks on both instruments are synchronized, and install the BaroTROLL in a location that will never be submerged in water. [See page 39.](#page-38-0)

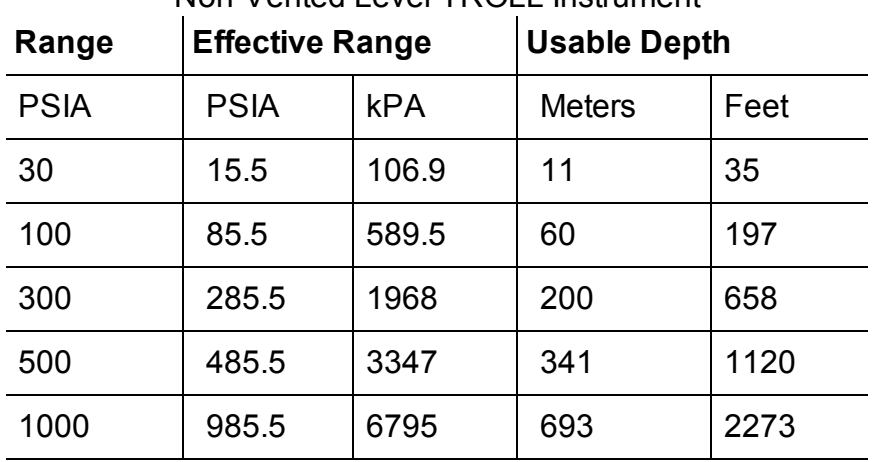

#### Non-Vented Level TROLL Instrument

\* Effective range for psia sensors is limited by an estimated 14.5 PSI atmospheric pressure at sea level.

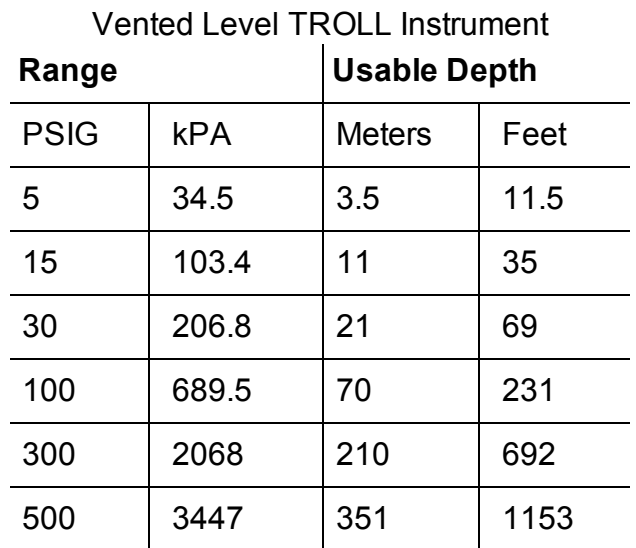

## <span id="page-34-0"></span>**Verify Instrument Depth**

After you have installed the instrument, it is possible to connect the instrument to a computer or RuggedReader, open the software, and take a reading to verify the installation position. If the reading confirms that the instrument is in the correct position, you can secure it as described below.

During log setup there was an option to "Remind Me Later" for setting a level reference. If you set the log to remind you later, ensure that the instrument is submerged and set the level reference when prompted. [See page 53.](#page-52-4)

#### <span id="page-34-1"></span>**Secure the Cable**

The RuggedCable System includes a Kellems grip near the up-hole end. You can compress the wire mesh and slide the grip to the desired location on the cable. Pull on the grip to tighten it on the cable.

Use the loop on the Kellems grip to anchor the cable to a convenient stationary object such as the In-Situ well dock installation ring. To install the Kellems grip to the installation ring, insert the loop into the locking clip on the well dock and position the assembly at the top of a well casing.

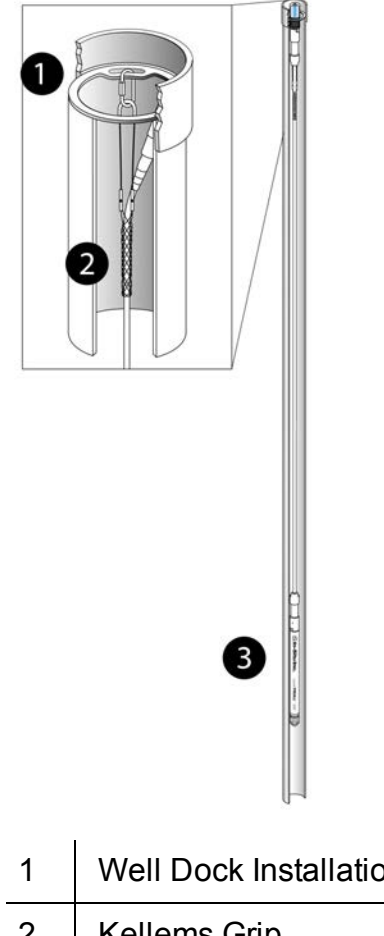

- n Ring
- 2 | Kellems Grip
- 3 | Instrument Installed in Well

## <span id="page-35-0"></span>**Install the Desiccant**

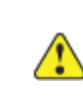

Vented cable must be protected with a desiccant pack that is properly sized for site conditions.

## <span id="page-35-1"></span>**Desiccant**

Desiccant protects electronics from condensation, which can cause irreparable damage and loss of data. Indicating desiccant changes from blue to pink as it becomes saturated with moisture.

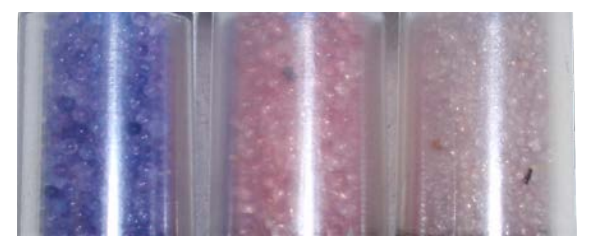

*Desiccant stages (from left) New, nearly expired (replace now), expired*
It is **extremely important** to use a properly-sized desiccant for your deployment and to **change desiccant often**. Desiccant should be changed before the entire volume has turned pink, and you should use enough desiccant to effectively keep cables, instruments, and electrical boards dry until your next scheduled maintenance. Desiccant life span is dependent on site conditions.

### **Installation Guidelines**

- Never let the instrument fall freely down a well. Doing so will damage the sensor.
- After you have installed the instrument, verify the water level reading. Move the instrument and take another reading to ensure that the instrument shows reasonable change. The instrument could be wedged against the well casing with a loop of cable hanging below. An instrument in such a position could become dislodged and move while it is logging data, which would record a false change in the water level.
- For accurate measurements, the instrument should remain immobile while it is logging data.
- Make sure that the uphole cable end is protected. The vented cable must be protected with a desiccant, and the non-vented cable must be protected with a dust cap. The uphole cable end must be positioned above the highest anticipated water level. Avoid placing this end in a location that might flood.
- Do not deploy instruments in such a way that ice may form on or near the sensor or cable connections. Ice formation is a powerful expansive force that can overpressurize the sensor or otherwise cause damage. Damage associated with ice formation is not covered by the instrument warranty.
- Do not allow vented cable to bend enough to obstruct the internal vent tube. The recommended bend radius is 13.5 mm (0.54 in), which is twice the cable diameter.

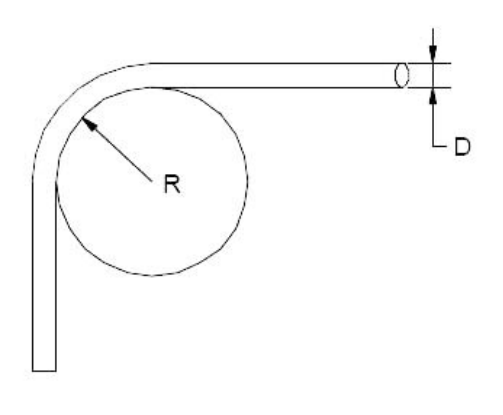

- $R$  Bend radius 13.5 mm (0.54 in)
- D | Cable diameter

#### **Stabilization Time**

After you have installed the instrument, allow it to stabilize to the environment for about 10 minutes before logging data. The T95 response time for temperature is less than 9 minutes.

A generous stabilization time is always desirable, especially in long-term deployments. Even though the cable is shielded, temperature stabilization, stretching, and relaxing can cause changes to readings.

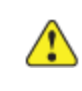

If you intend to monitor water levels to the instrument's stringent accuracy specifications, allow up to 60 minutes for the probe and cable to stabilize to the environment.

# **BaroTROLL Instrument Installation**

The BaroTROLL Instrument is designed to log barometric pressure from 0 to 16.5 PSIA (1.14 bar, 33.59 inHg) at the surface near a submerged non-vented Level TROLL Instrument or Aqua TROLL 200 Instrument. BaroTROLL data may then be used to correct the water level data for barometric pressure fluctuations. [See page 14.](#page-13-0)

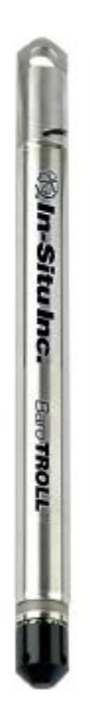

### **Programming the Baro TROLL Instrument**

Connect the BaroTROLL to Win-Situ 5 Software and sync the clock[.See page 51.](#page-50-0)

Set up a log with the same start time and sample interval as you set up in the nonvented level instrument. [See page 51.](#page-50-1)

#### **Installation**

After the BaroTROLL Instrument is programmed, install it in a protected location above the water level near the submerged water level instrument. One installation configuration option is shown below using a twist-lock hanger and a suspension wire.

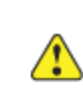

To prevent flooding of the BaroTROLL electronics, attach the twist-lock hanger before you install the BaroTROLL. Do not submerge the Baro TROLL Instrument.

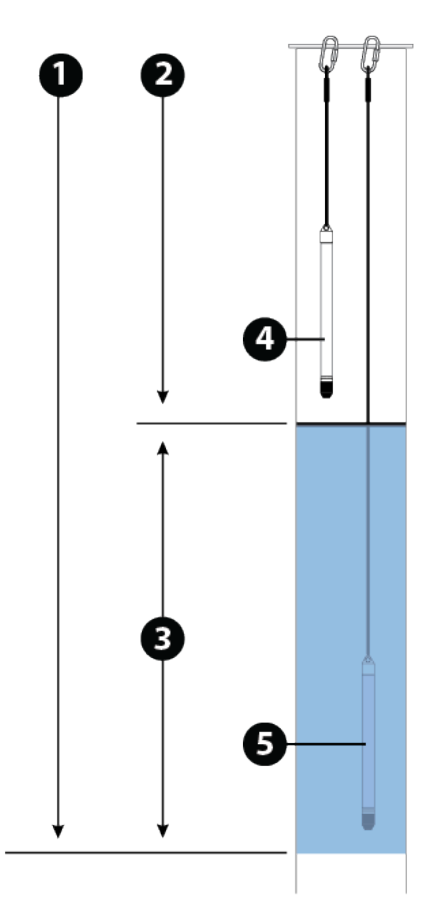

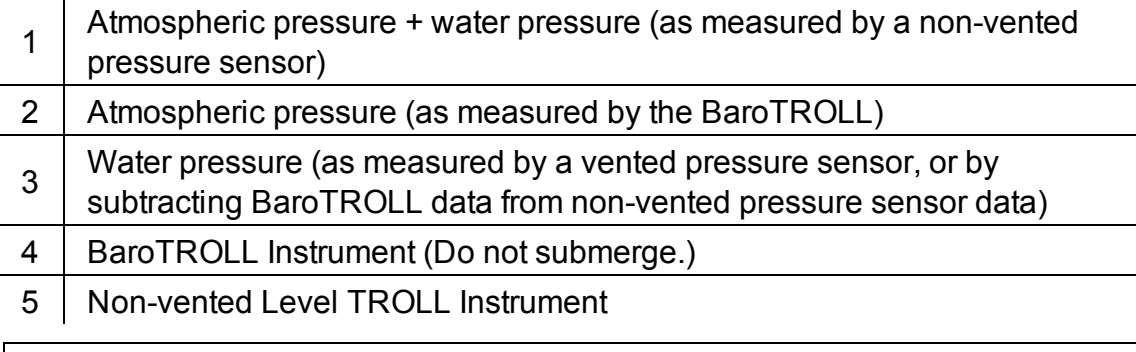

⚠

[To merge atmospheric pressure data with water level data,](#page-56-0) See page 57.

# *Software Overview*

# **First Screen (Data Tab)**

When you open Win-Situ 5 Software, the **Data** tab appears. The left side of the screen contains a file tree where you can view previously downloaded site data as well as data you have exported to Microsoft Office Excel. The links on the right side of the screen show where downloaded data are stored on your computer. The disconnected plug icon in the lower-right corner of the screen indicates that the software is not yet communicating with an instrument.

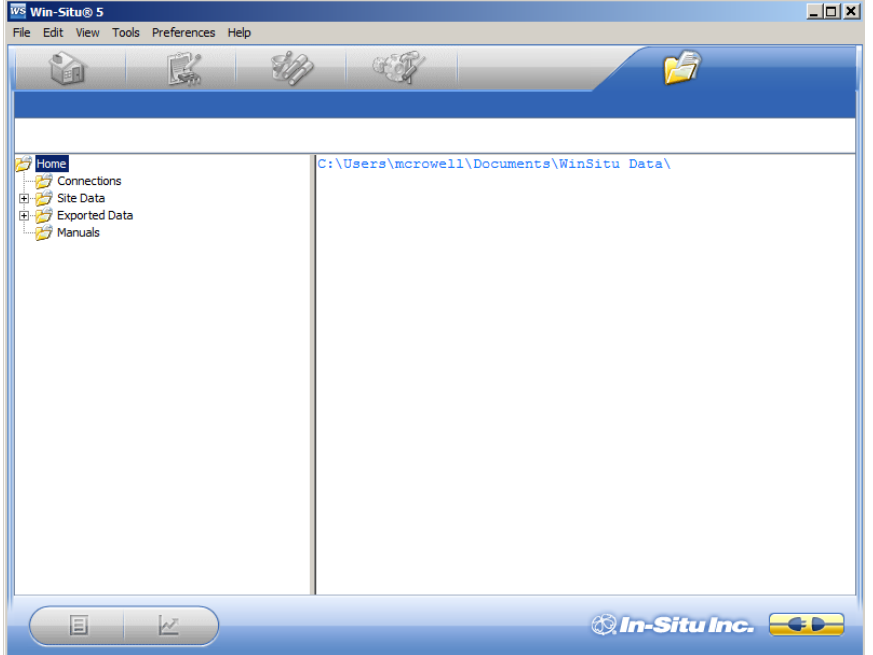

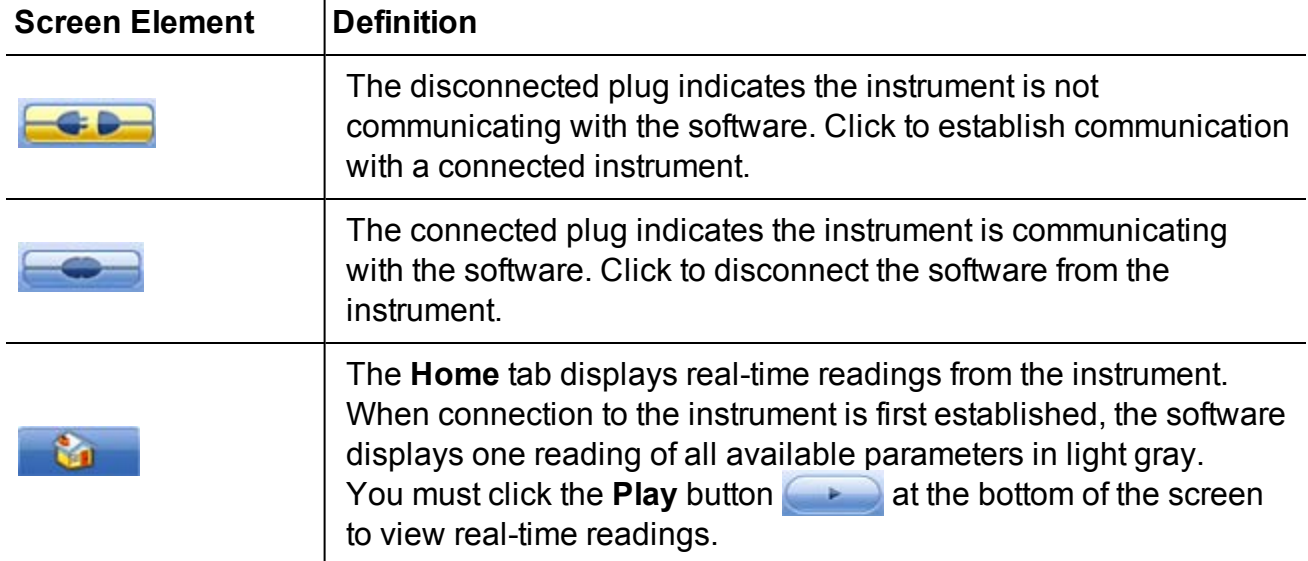

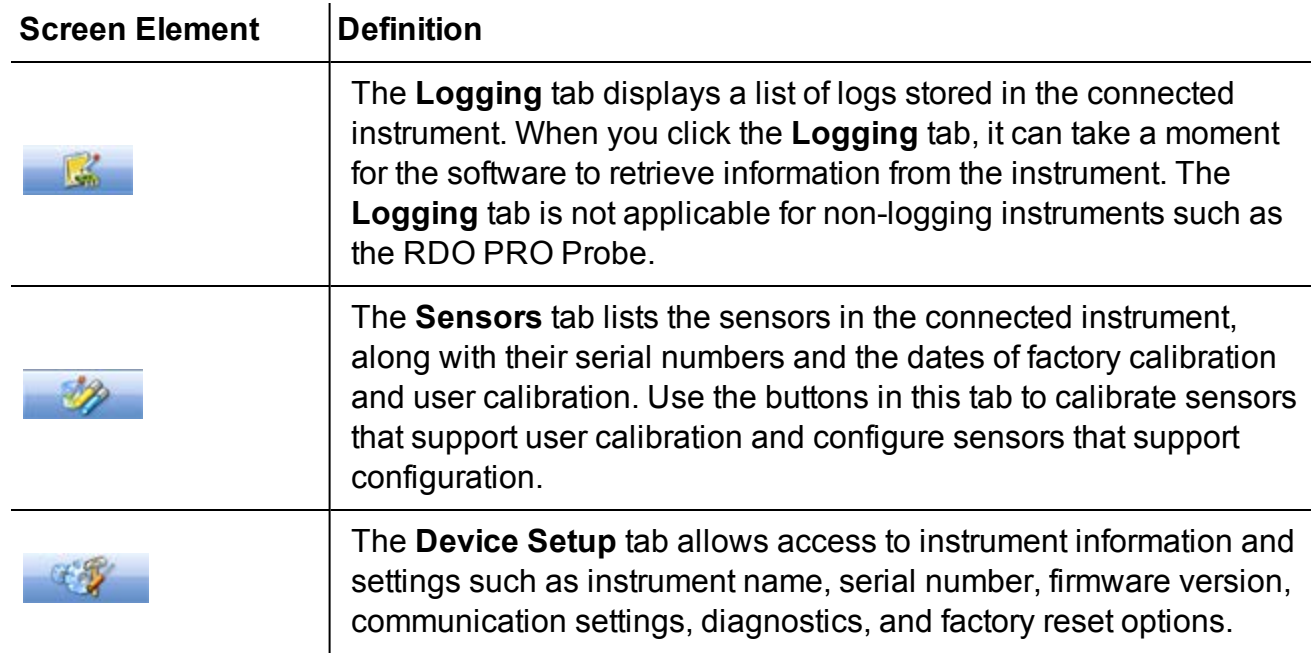

# **Home Tab**

The **Home** tab displays real-time readings from a connected instrument. When you first establish communication, the software displays one reading of all available parameters in light gray. You must click the **Start** button to view real-time readings.

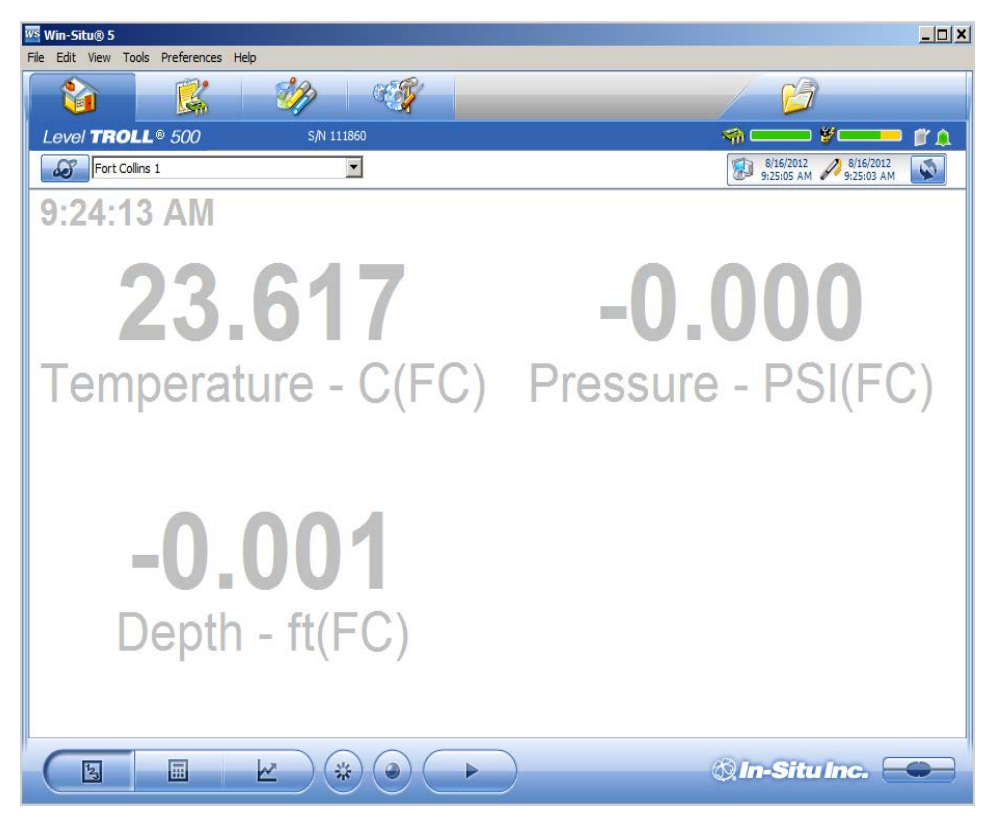

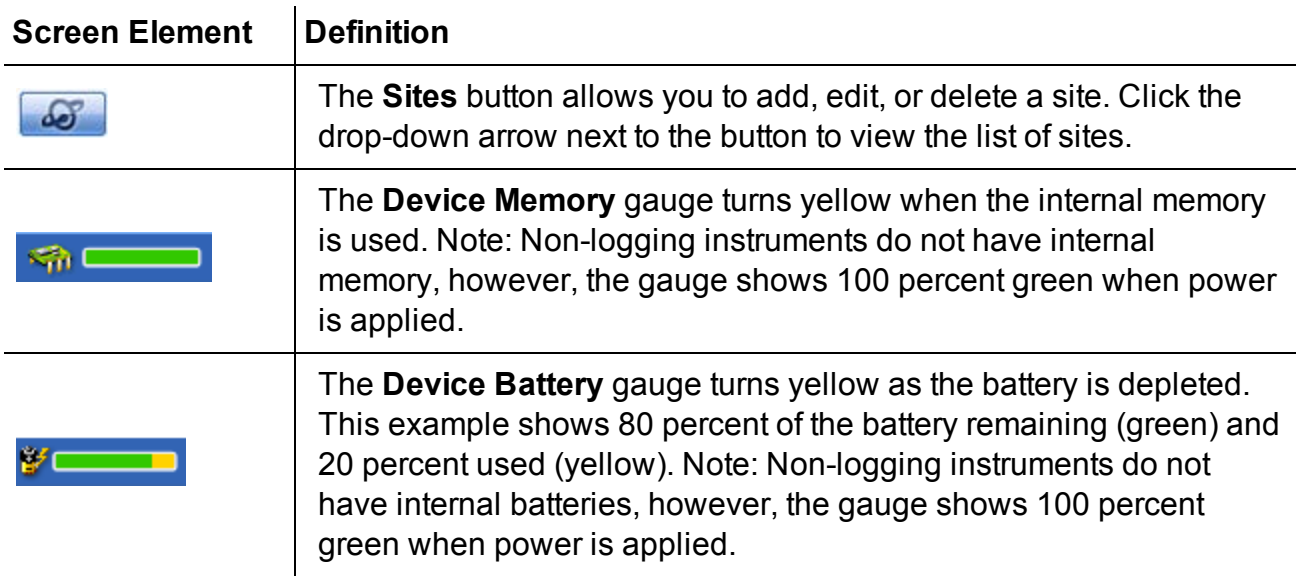

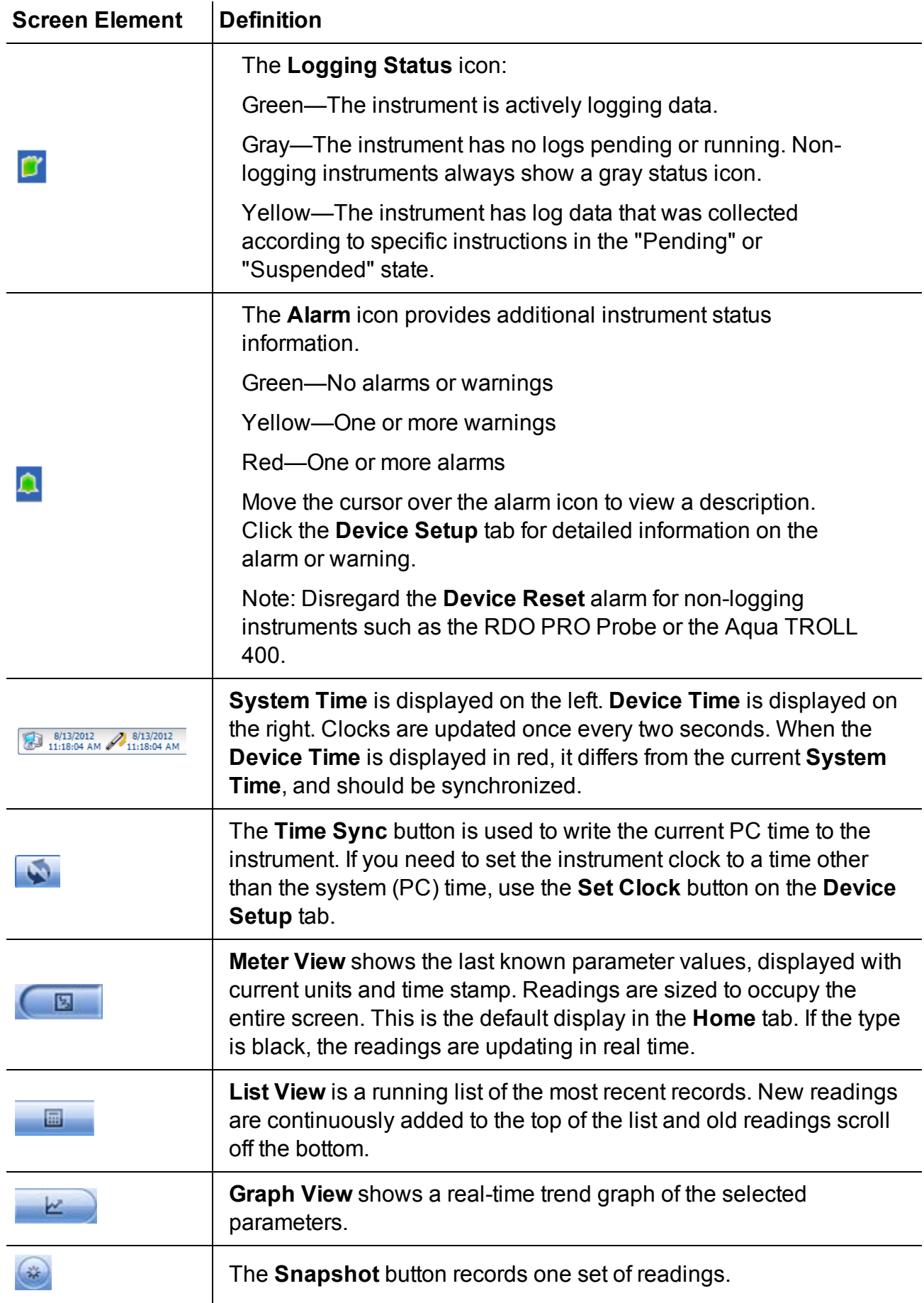

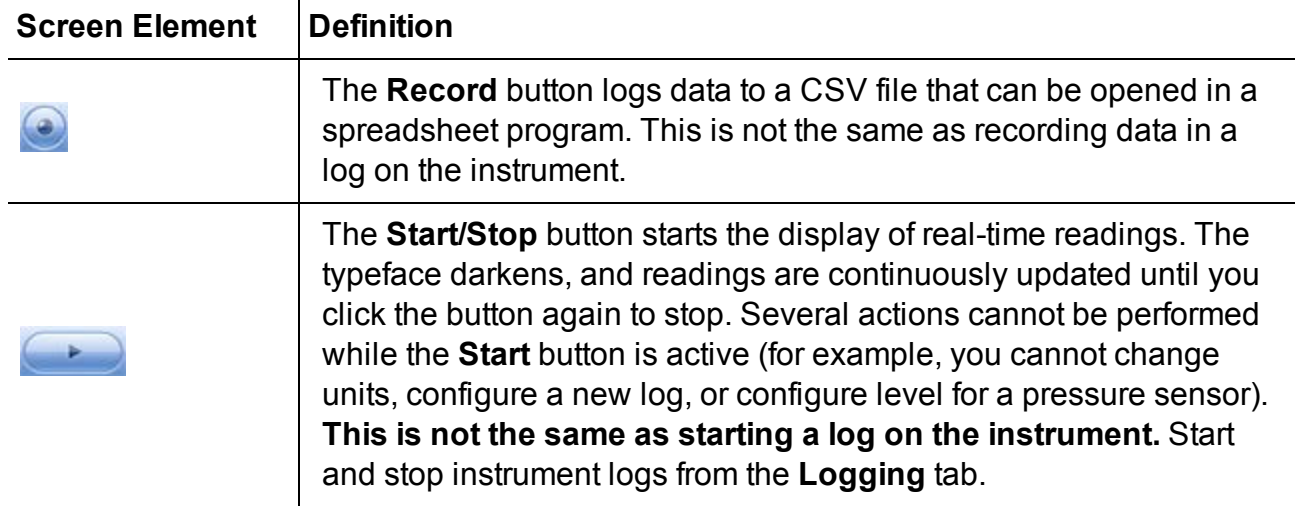

# <span id="page-45-0"></span>**Logging Tab**

The **Logging** tab displays a list of logs in the instrument. When you click the **Logging** tab, it may take a moment for the software to retrieve information from the instrument.

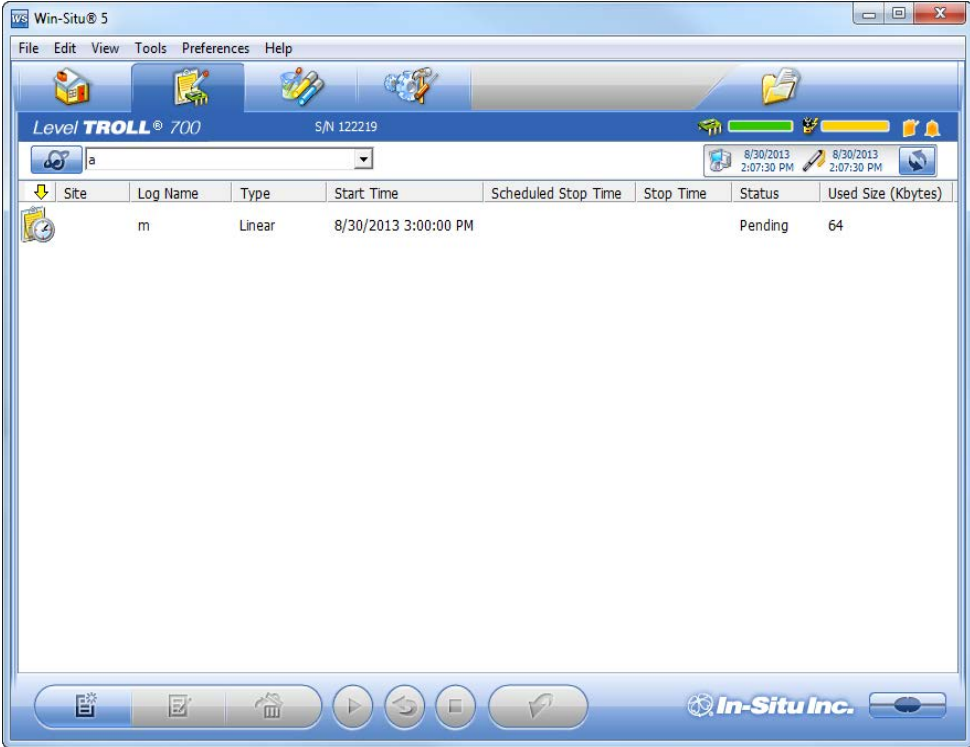

#### **Log Information**

Columns across the **Logging** screen show information about the logs in the instrument.

- <sup>l</sup> **Symbol**—This is a graphic representation of the information in the **Status** column.
- **Site—The site that was specified when the log was configured.**
- **Log Name**—The name that was entered when the log was configured.
- **Type—The logging method that was selected when the log was configured.**
- **Start Time—For a Pending log, the scheduled start time is shown. For a Ready** log that has not yet started, this column displays "Manual." For a Running or Stopped log, the actual start time is shown.
- **Scheduled Stop Time—For a log with a scheduled stop, the scheduled stop time** is shown. For a log without a scheduled stop time, this column is blank.
- **Stop Time—For a Pending or Ready log, this column is blank. For a Running** log, the time of the last data point is shown. For a Stopped log, the actual stop time is shown.
- **Status**—Each log has a specific status. See Log Status for details.

**Used Size**—Kilobytes of instrument memory allocated for this log. For a Pending or Ready log, the current size of the log configuration is shown. For a Completed log, the size of the entire log file is shown. For a Running log, the current size of the log up to the last data point is shown.

#### **Log Status**

The status of each log in the instrument is displayed in the Logging tab by a symbol beside the log name, and in the Status column.

**Ready**—Manual Start log is ready to start.

**Pending—Scheduled start log is ready to start at its programmed time, or when you** click the **Start** button.

**Running**—The log is actively logging data.

**Suspended**—The log has been paused (stopped temporarily).

**Stopped**—The log has been stopped, either manually or on a schedule.

**Deleted—The log has been marked for deletion and will be deleted from the** instrument when memory is needed. The software manages this automatically.

**Invalid**—The log as programmed cannot be run.

**Ready**, **Pending**, **Running**, and **Suspended** logs are considered active. Only one log can be active in the instrument.

### **Log Control Buttons**

You can control the status of a log by selecting the log and clicking the appropriate button in the **Logging** tab control panel:

The **Start** button starts a **Ready** or **Pending** log, or resumes a **Suspended** log.

The **Pause** button pauses a **Running** log allowing you the option to resume it.

The **Restart** button restarts the selected **Running** log from the beginning. This can be useful during aquifer testing using a logarithmic data collection schedule.

The **Stop** button permanently stops the selected **Running** log.

### **Log Operations**

Use the buttons in the control panel to perform the following actions:

e, Create a new log.

The **New** button is disabled if a Ready, Pending, Running, or Suspended log is on the instrument. When the instrument contains its maximum number of logs, the New button is unavailable.

В **Edit** (or review) the log configuration for a Ready, Pending, or Invalid log.

慍 **Delete** the log. (Note that you must delete a log twice before it is permanently removed.)

F. **Download** the log to a PC.

# **Sensors Tab**

The **Sensors** tab lists the sensors in the instrument, along with their serial numbers and calibration dates. Use the buttons in this tab to calibrate and configure sensors.

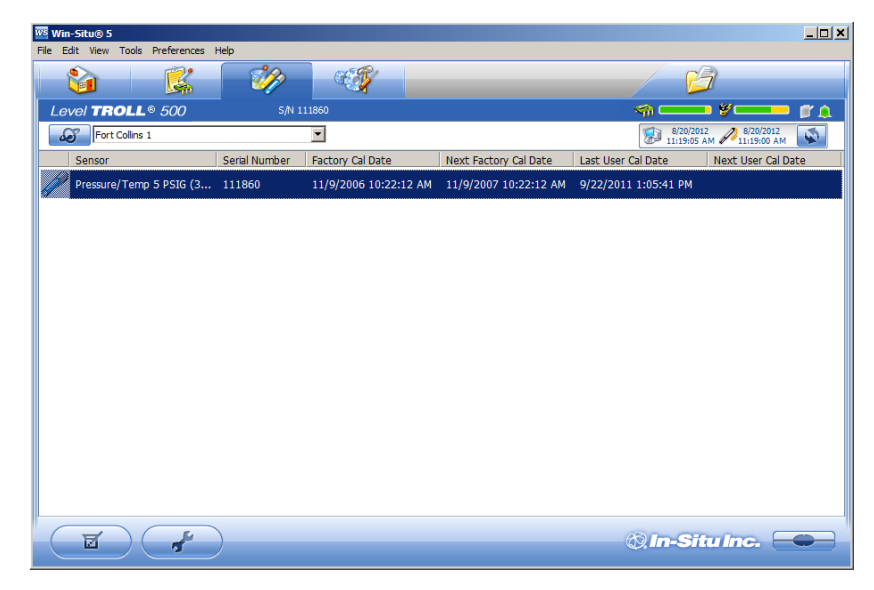

#### **Calibrate**

Use the **Calibration** button to calibrate sensors or to adjust a level reference that is currently stored on the instrument. The **Calibrate** button is not available when the instrument does not support calibration (e.g. BaroTROLL Instrument).

- 1. With the instrument connected to the software, select the **Sensors** tab.
- 2. Select the parameter you intend to calibrate.
- 3. Click the **Calibrate** button .

#### **Configure**

Use the **Configure** button to select parameter units and to configure parameters that support configuration. Examples include Level/Depth, Specific Conductivity, and Total Dissolved Solids. Parameters cannot be configured while the instrument is showing live data on the **Home** screen or while the instrument contains an active log.

- 1. With the instrument connected to the software, select the **Sensors** tab.
- 2. Select the parameter you intend to configure.
- 3. Click the **Configure** button .

When you configure the Level parameter using the **Sensors** tab, the settings are stored in the instrument and are available for use in Modbus, SDI-12, or analog communication. If desired, a different configuration can be selected when setting up a log.

### **Device Setup Tab**

✓

In general, you should not use the **Device Setup** tab unless you are corresponding with the In-Situ Inc. technical support team. However, you can use this screen to set up communication protocols if you are connecting the instrument to a PLC or data logger.

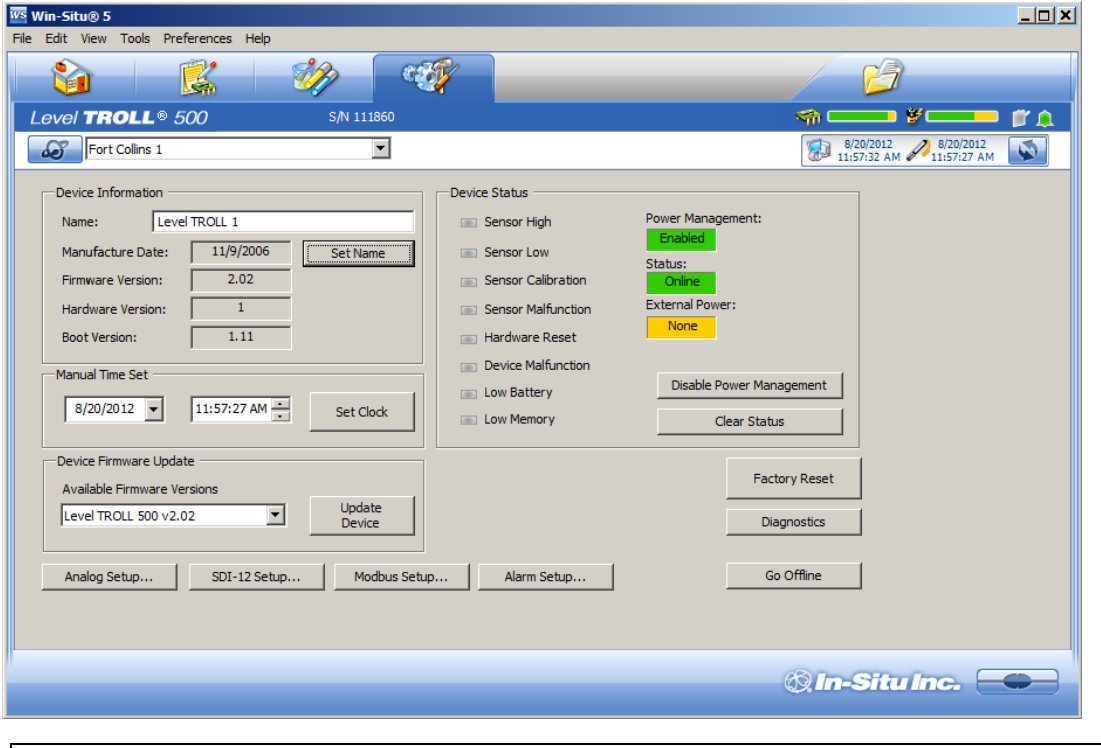

See the online Help for more details.

# *Using Win-Situ 5 Software*

# **Connecting an Instrument to the Software**

When you open Win-Situ 5 Software, you are asked if you want to connect to your device. Click **Yes**. Synchronize the instrument clock to the PC clock.

Parameters and measurements are displayed in light gray on the home screen if a connection is established. Click the **Play** button to view live readings.

The software displays an error message if a connection cannot be established.

# **Selecting the Correct COM Port**

If you are using a USB TROLL Com, select the correct COM port by following the steps below. If you are using a serial TROLL Com, the Win-Situ Software should default to the correct COM port, which is usually COM 1.

### **Steps for Windows 8 systems.**

- 1. Right-click the **Start** screen.
- 2. Select **All Apps**.
- 3. Click **Control Panel**.
- 4. Open the **Device Manager**.
- 5. Click the arrow next to **Ports (Com and LPT)**, and locate the USB Serial Port listing. The number listed next to this entry is your COM port address.

### **Steps for Windows 7 systems.**

- 1. Minimize the Win-Situ Software.
- 2. Click the Windows Start button, and open the **Control Panel**.
- 3. Click **Hardware and Sound**, and open the **Device Manager**.
- 4. Click the arrow next to **Ports (COM and LPT)**, and locate the USB Serial Port listing. The number listed next to this entry is your COM port address.

### **Steps for Windows XP systems.**

- 1. Minimize the Win-Situ Software.
- 2. Click the Windows Start button, and open the **Control Panel**.
- 3. Double-click the **System** icon. Click the **Hardware** tab, and open the **Device Manager**.
- 4. Click the plus sign next to **Ports (COM and LPT)**, and locate the USB Serial Port listing. The number listed next to this entry is your COM port address.

### **The following steps apply for all Windows operating systems.**

- 1. Once you have determined the correct COM port address in your operating system, reopen Win-Situ 5 Software.
- 2. Close any open windows in Win-Situ Software.
- 3. Click **Preferences**.
- 4. Click **Comm Settings**, and then click the **Port Number** menu.
- 5. Scroll down to find the correct COM port address. Click the **check mark** to accept the changes.
- 6. Click the yellow **Connect** button in the lower right corner to establish a connection to the instrument.

### <span id="page-50-0"></span>**Setting the Instrument Time**

The instrument time and the current PC time are shown at the top of the screen when an instrument is connected to the software.

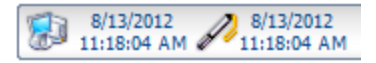

The PC time appears on the left, the instrument time on the right. Both clocks are updated at 0.5 Hz (once every two seconds). The device time is displayed in red if it differs by more than a few seconds from the current PC time. Data logging schedules depend on a correct instrument time.

To synchronize the instrument time to the current PC time, click the **Clock Sync** button . Win-Situ writes the current PC time to the instrument.

### **Adding a New Site**

To add a new site to the site database in your working directory do one of the following:

On the **Data** tab, click the **Site Data** folder, select **File**> **New** > **Site**.

or

On the **Home** tab, click the **Site** button to display the site list, then click **New** . Enter a name for the site. This is the only required field.

Click **Save** to save the new site. The new site will appear in the **Site Data** folder, and Win-Situ will add it to the site database in the working directory on your computer. It is now available to select for any instrument log.

### <span id="page-50-1"></span>**Log Setup**

The Log Setup Wizard presents sequential screens to help you supply all the information necessary to set up a data log in the instrument.

To access the Log Setup Wizard the instrument must be connected to the software.

- 1. Click the **Logging** tab .
- 2. Click the **New** button **.**

The **New** button may be disabled or may show a warning if an active log already exists on the instrument, or if the instrument is polling live data (see the **Home** screen), or if the device already contains its maximum number of logs.

- 3. Select the **Site** where the set of data will be logged and supply a name for the log.
- 4. Click the **right arrow** to continue after each step.
- 5. Select the parameters you intend to measure, choose the measurement units, and specify the order in which the selected parameters will be logged.
- 6. Select the logging method you intend to use. [See page 52.](#page-51-0)
- 7. Select the log interval. A log interval is how often a measurement will be taken and stored.
- 8. Select the start condition, stop condition, and specify how to handle full device memory.
- 9. If you selected **Level** or **Depth** as a parameter to measure, specify how you intend to log this parameter. [See page 53.](#page-52-0)
- 10. The final screen summarizes the log setup. Click the **check mark** to write this information to the instrument.

### <span id="page-51-0"></span>**Logging Method Descriptions**

The following is a list of log types and their descriptions. The log types that are available on an instrument vary depending upon the capabilities of the instrument.

#### **Logging Methods for Long-Term Monitoring**

#### **Linear**

Linear log type measures and records at a user-defined fixed interval of one minute or more. This method is used for long-term studies, landfill monitoring, stream gauging, tidal studies, and background monitoring prior to aquifer testing. Intervals are measured in days, hours, or minutes.

#### **Linear Average**

Linear Average log type can smooth out anomalous highs and lows that may occur in a data set, for example, when a water wave passes over the instrument. Each stored measurement is the average of several rapid measurements. This method is used for long-term studies, stream gauging, tidal and open-water studies where trends are more important than accuracy. Intervals are measured in days, hours, minutes, or seconds.

#### **Event**

Linear Event log type combines basic fixed-interval logging of specified parameters with the ability to log data at a faster interval when a single-parameter event condition is present.

### **Logging Methods for Aquifer Testing**

### **True Logarithmic**

True Logarithmic log type captures early-time water-level data during aquifer testing. Measurements are very closely spaced at the start of the test (4 measurements per second) and move further apart on a logarithmically decaying schedule as the test progresses. There are 40 measurements per log decade. This log type is commonly used for rapid step-drawdown pump tests, constant-rate pump tests, and slug tests.

# **Fast Linear**

Fast Linear log type measures and records at a user-defined fixed interval of one minute or less. The interval is small (seconds, milliseconds), and the test is usually of short duration due to the volume of data logged and the impact of very fast sampling on battery life.

### **Step Linear**

Step Linear log type measures and records data according to a number of user-defined elapsed time intervals or "steps" within a schedule. Both the elapsed time and the number of measurements within each step can vary. After completing the elapsed time for each step, the schedule will automatically move to the next step. Up to 10 separate steps can be defined.

# <span id="page-52-0"></span>**About the Level Reference**

A Level Reference, also called an offset, is a user-specified starting point for logged Level readings. It is entered in the Logging Setup Wizard when a log is configured, or it can be stored in the device without configuring a log using the **Configure** button in the **Sensors** tab.

Depth mode does not require that you enter a Level Reference.

The Level Reference can be any value you choose. Here are some examples:

- <sup>l</sup> **Elevation**—If you calculate the water level above mean sea level (MSL) and enter this as the Level Reference, then elevations above MSL will be logged.
- **.** Depth to Water—If you measure the depth to the water surface (DTW) from the top of the well casing and enter this as the Level Reference, then DTW (also called drawdown) values will be logged.
- **Gauge Height or Stage—Logged readings track water level as related to** markings on a nearby staff gauge.
- **Zero**—A Level Reference of 0 effectively sets the probe to zero at the start of the log. Changes, both positive and negative, from the starting water level, will be logged.

Once you have determined the value of your Level Reference, the software gives you three options for entering it. These control when the level reference is applied.

**New Reference**—This option is designed to be used with an active software connection when the device is installed in the water.

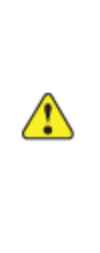

**A new level reference must be entered while the device's pressure sensor is submerged in its final position in the water.** This is because the current probe reading is set equal to the Level Reference to create the offset that takes effect at the start of the data log. The log header will show the probe reading at the time you entered the Level Reference.

During log setup, the software presents two additional options for entering the Level Reference:

- **Set first logged reading—Use this option when the instrument will be deployed** on wire rather than cable because you will not be able to communicate with the instrument when it is submerged.
- **Remind me to set reference later**—Use this option to defer the entry of the Level Reference during log setup and set a reminder to enter it when the device is submerged in its final position.

# **Starting a Log**

Every log is programmed for either a manual or a scheduled start. A log with a manual start time is displayed in the Logging screen with **Ready** in the **Status** column. A log with a scheduled start time is displayed with **Pending** in the **Status** column.

### **Starting a Pending Log**

A **Pending** log automatically starts at the scheduled time without any user intervention.

A scheduled log with **Pending** status can be manually started at any time before its scheduled start.

### **Starting a Manual Log**

With the instrument connected to the software, select the **Logging** tab.

Select the Ready log you want to start.

Click the **Start Log** button **b**. The log starts and the symbol changes. The **Status** column displays **Running**.

# <span id="page-53-0"></span>**Suspending (Pausing) a Log**

A running log may be temporarily paused. For example, you might want to reposition an instrument, calibrate a sensor, or clean a sensor and later resume the log. A log can be suspended and resumed three times.

1. With the instrument connected to the software, select the **Logging** tab .

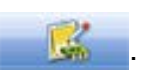

- 2. Select the log you intend to suspend.
- 3. Click the **Suspend** button . **Suspended** appears in the **Status** column.

# **Resuming a Suspended Log**

- 1. To resume logging after a log has been suspended, select the **Logging** tab.
- 2. Select the **Suspended** log.
- 3. Click the **Start Log** button . Logging resumes. **Running** appears in the **Status** column. The data file will show the time when the log was suspended and the time when it restarted.

# **Stopping a Log**

A log can be manually stopped at any time, even if a stop time has been previously scheduled. If you did not specify a stop condition when you defined the log, the log will run until the instrument is out of memory or battery power, or until you manually stop it.

A log that has been stopped cannot be resumed. If you intend to resume a log later, you should [suspend a log](#page-53-0) rather than stop it.

- 1. To manually stop a log, the instrument must be connected to the software.
- 2. Select the **Logging** tab .
- 3. Select the running log you intend to stop.
- 4. Click the **Stop Log** button

### **Downloading Data to a PC**

This procedure copies the data log from the instrument to a PC. It does not remove the data log from the instrument. After a log is downloaded, it can be exported to a CSV file format that can be used by spreadsheet programs. The time shown in the log name is the time the log was downloaded.

- 1. With an instrument connected, select the **Logging** tab .
- 2. Select the log you intend to download.
- 3. Choose a Running, Suspended, Stopped, or Deleted log.
- 4. Click the **Download P** button.
- 5. In the next screen, select one of the three download options.
	- <sup>l</sup> All data
	- New data (data logged since the last download)

• Time interval to download

New data is downloaded by default to a new log file. To append new data to the last download of this log, be sure the option "Append logs on download" is selected in the **General Settings** dialog (**Preferences** > **General Settings**).

- 2. The log is copied to the connected PC into your Win-Situ working directory folder. View or change the working directory using **File** > **Settings**.
- 3. At the end of the download, Win-Situ gives you the option of viewing the data.
	- **.** Select **Yes** and the log is displayed in the **Data** screen.
	- **.** Select **No** and the **Logging** screen appears. You can view the data at any time by selecting it in the **Data** tab.

# **Viewing Logged Data**

- 1. To view the data stored in the instrument, you must first download the data. A connection to an instrument is not needed after the data log has been downloaded.
- 2. Select the **Data** tab .
- 3. On the left side of the screen, select the log you want to view. To expand a folder shown in the navigation tree, double-click the folder. The content of the data log is displayed on the right side of the screen in text or graph format.

To switch between view formats, click the **Text** or the **Graph** button in the control panel. To customize the text or graph view, select **Preferences** > **Graph Settings** or **Preferences** > **Data View Settings**. These options apply to all downloaded data until you change the options.

### <span id="page-56-0"></span>**Using BaroMerge Software**

BaroMerge Software is used to post-correct absolute (non-vented) level sensor data to eliminate barometric pressure effects from the measurements. BaroMerge Software can be accessed through the Win-Situ 5 Software **Tools** menu. BaroMerge provides three options to correct data.

- Fixed Correction—A single offset value is applied to all selected log data. Use this option if you know the barometric pressure of the site during the log, and know that it did not change.
- Manual Entry—Specify two or more correction values to apply to the log data. Use this option if you wish to manually enter a data set of barometric pressure values.
- **BaroTROLL log file**—Absolute level sensor data points are individually corrected to reflect barometric pressure changes that were logged by a BaroTROLL instrument during the approximate time period.

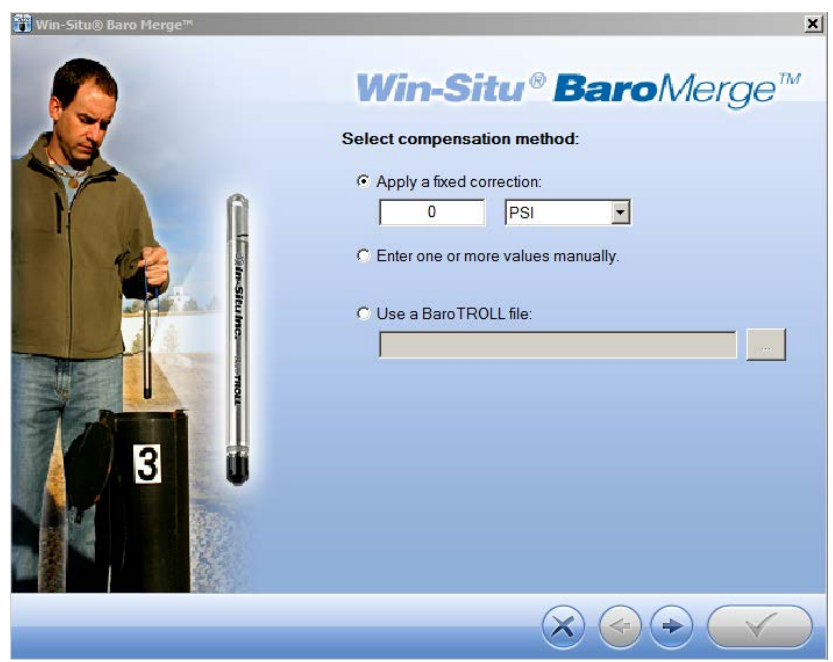

### **BaroMerge Input—BaroTROLL File**

Log files that contain absolute data can be barometrically compensated using values logged by the In-Situ Inc. BaroTROLL Instrument. Select this method when you have access to a BaroTROLL log file covering approximately the same time period as the data file you intend to correct.

To use this correction method, you need the name of the BaroTROLL log file and the name(s) of the absolute log file(s) you want to correct.

1. From the **Tools** menu in Win-Situ 5 Software, select **Win-Situ BaroMerge**.

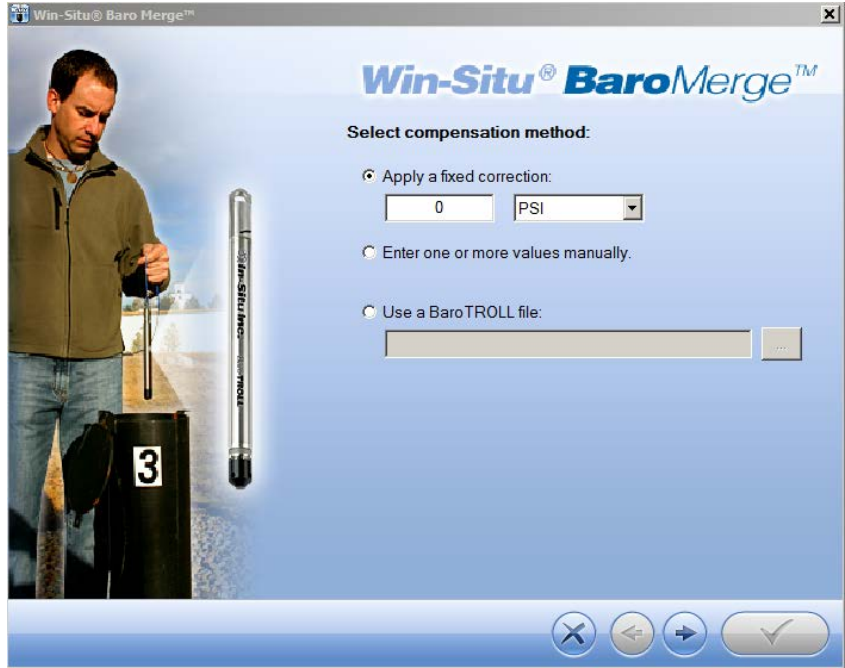

- 2. Select the "Use a BaroTROLL file:" option.
- 3. Click the browse button to the right of the file field.
- 4. Select a BaroTROLL file and click the **check mark**.
- 5. Values from the BaroTROLL file will be displayed in the next window. You can edit these values if necessary.
- 6. Click the **right arrow** button.
- 7. Select the log file(s) you intend to correct and click the **check mark**.
- 8. Compensated data files can be viewed or exported from the **Data** tab.

### **BaroMerge Output**

Your original log file is not changed. A new, corrected log file with the same name and path is created. The original ".wsl" extension is replaced by "-Baro Merge.wsl".

### **Disconnecting an Instrument from the Software**

Click the plug icon  $\Box$  in the lower-right corner of the screen to disconnect the instrument from the software.

Disconnect the instrument from the TROLL Com Communication Device. Attach a desiccant pack if you are using a vented cable.

# *Connect to a Data Logger or PLC Controller*

The instrument can be connected to a data logger or controller via a stripped-andtinned RuggedCable System for communication using one of the following protocols.

- Analog  $(4-20 \text{ mA})$
- $\cdot$  SDI-12
- $\cdot$  RS485 Modbus
- RS232 Modbus (with a customer-supplied converter)

Stripped-and-tinned RuggedCable System includes a female connector on one end that connects to the instrument. The uphole end terminates in stripped-and-tinned wires for connection to a PLC controller or data logger.

A shorter length Stripped-and-tinned RuggedCable System with a male connector is available to convert a female to female RuggedCable System to a stripped-and-tinned configuration.

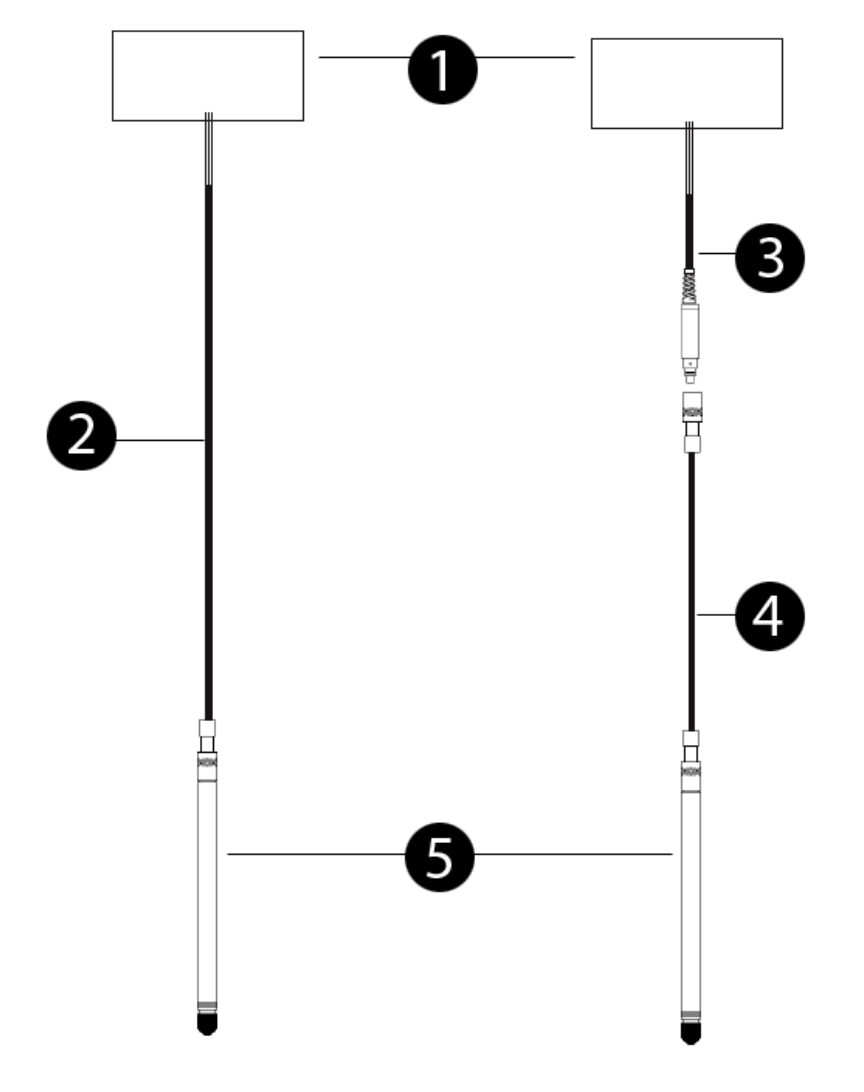

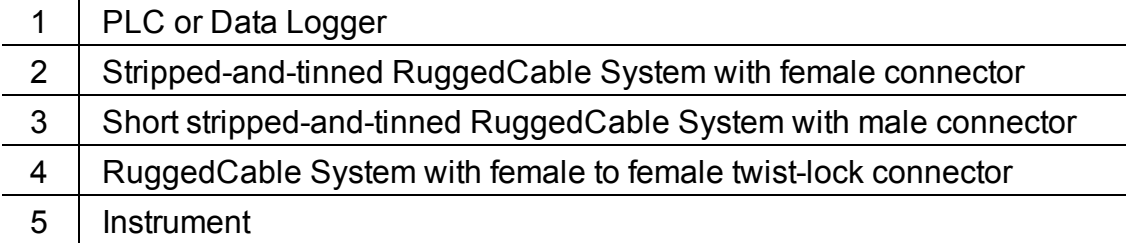

# **Wiring**

Refer to the diagrams on the following pages for wiring information. Make sure that you trim and insulate unused wires. The shield must be wired to a chassis ground or earth ground.

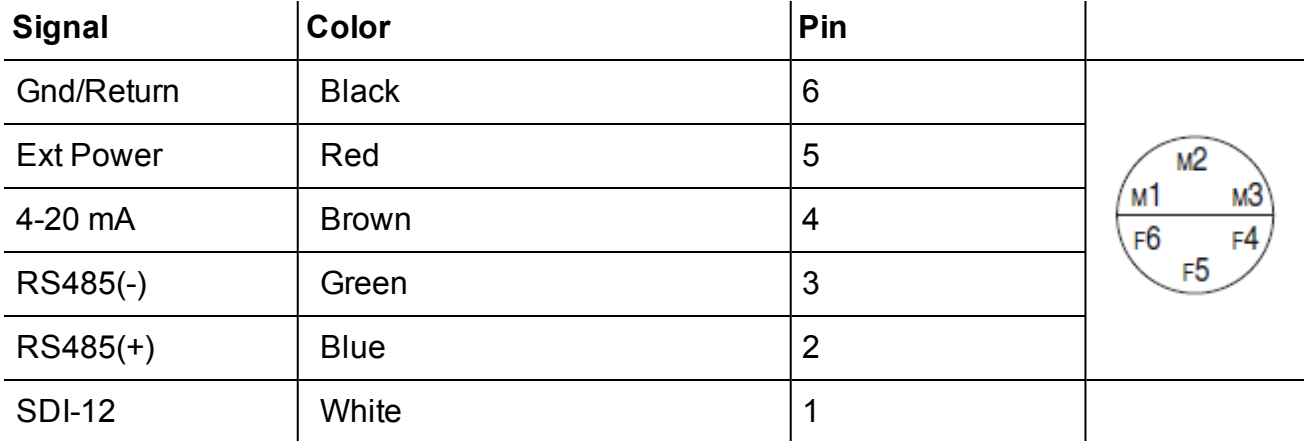

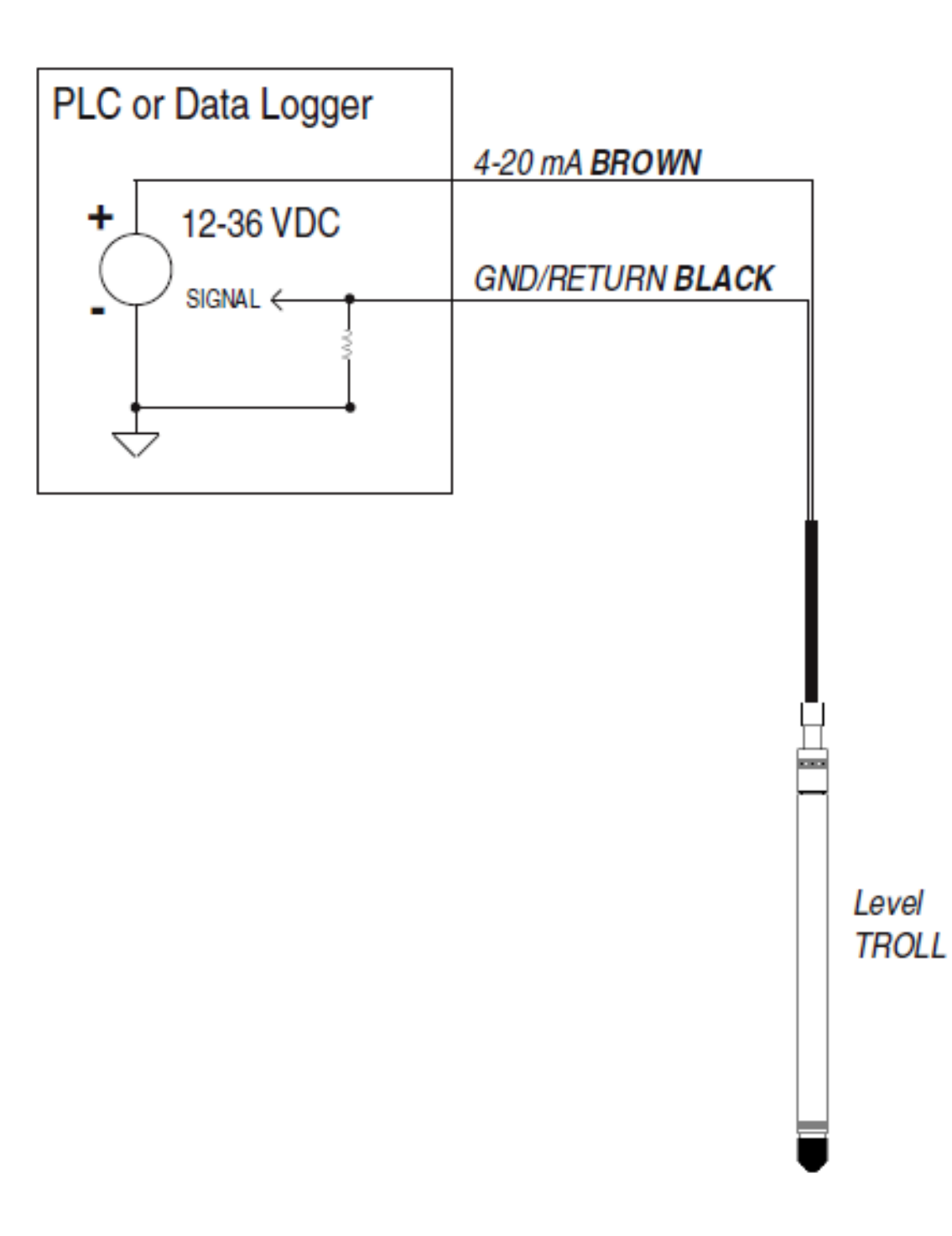

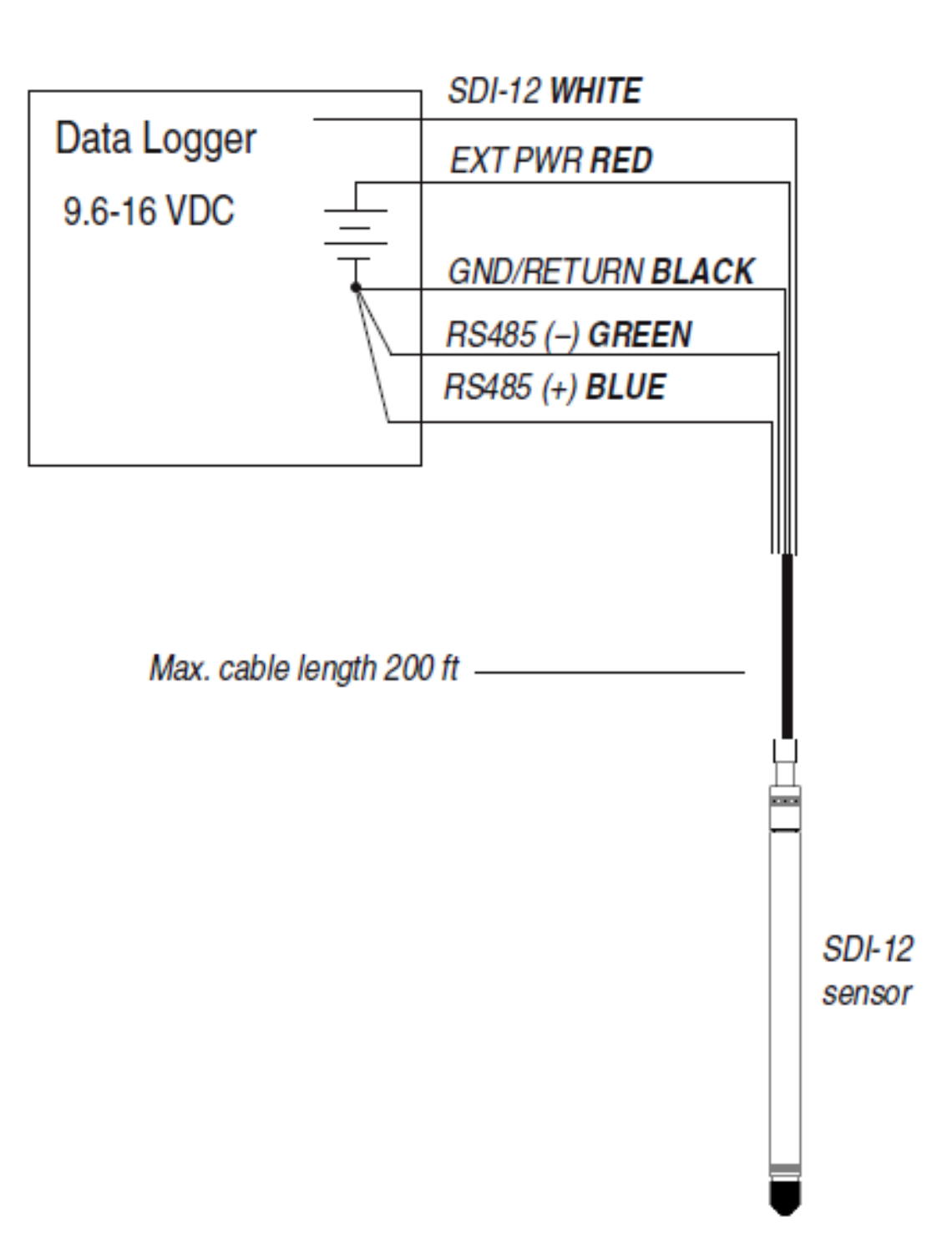

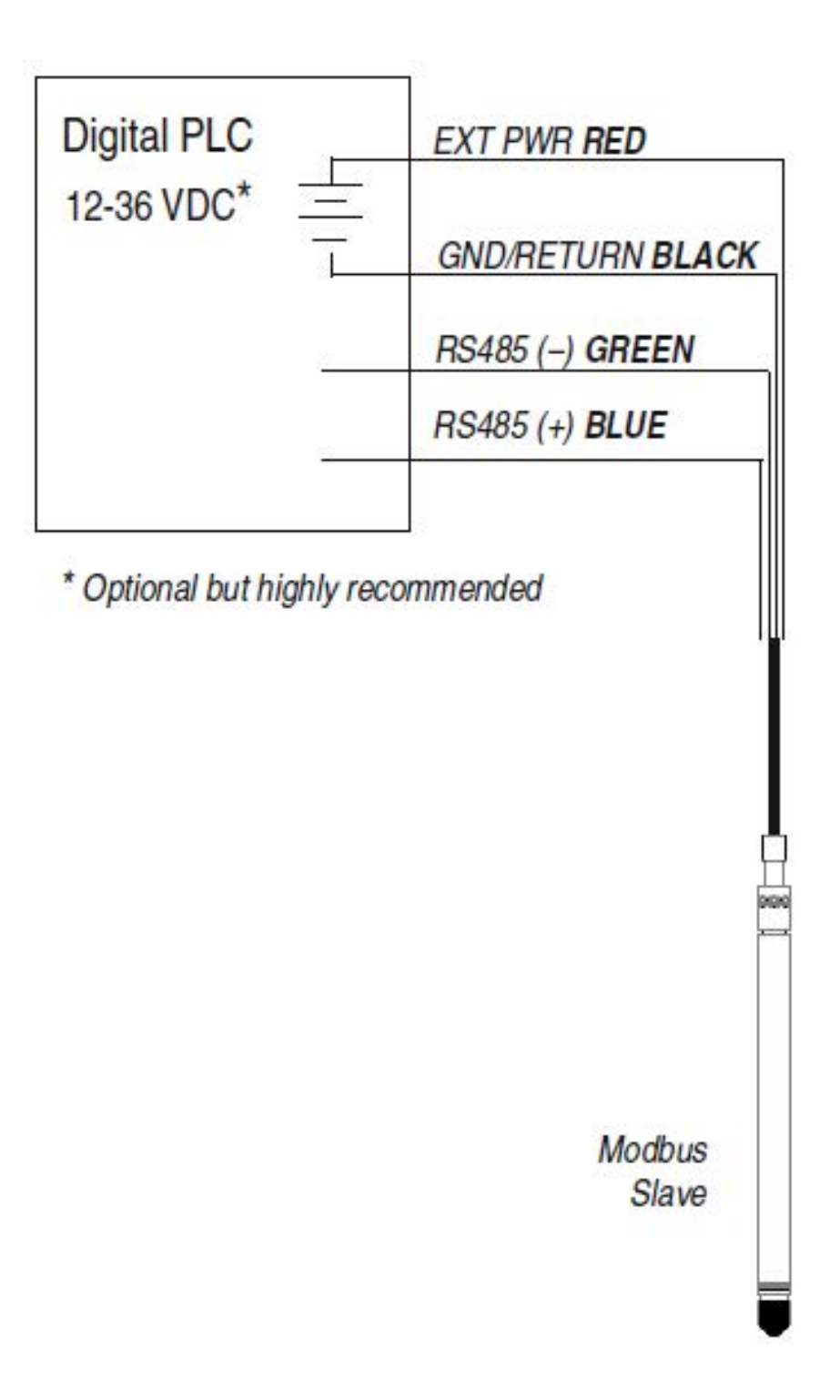

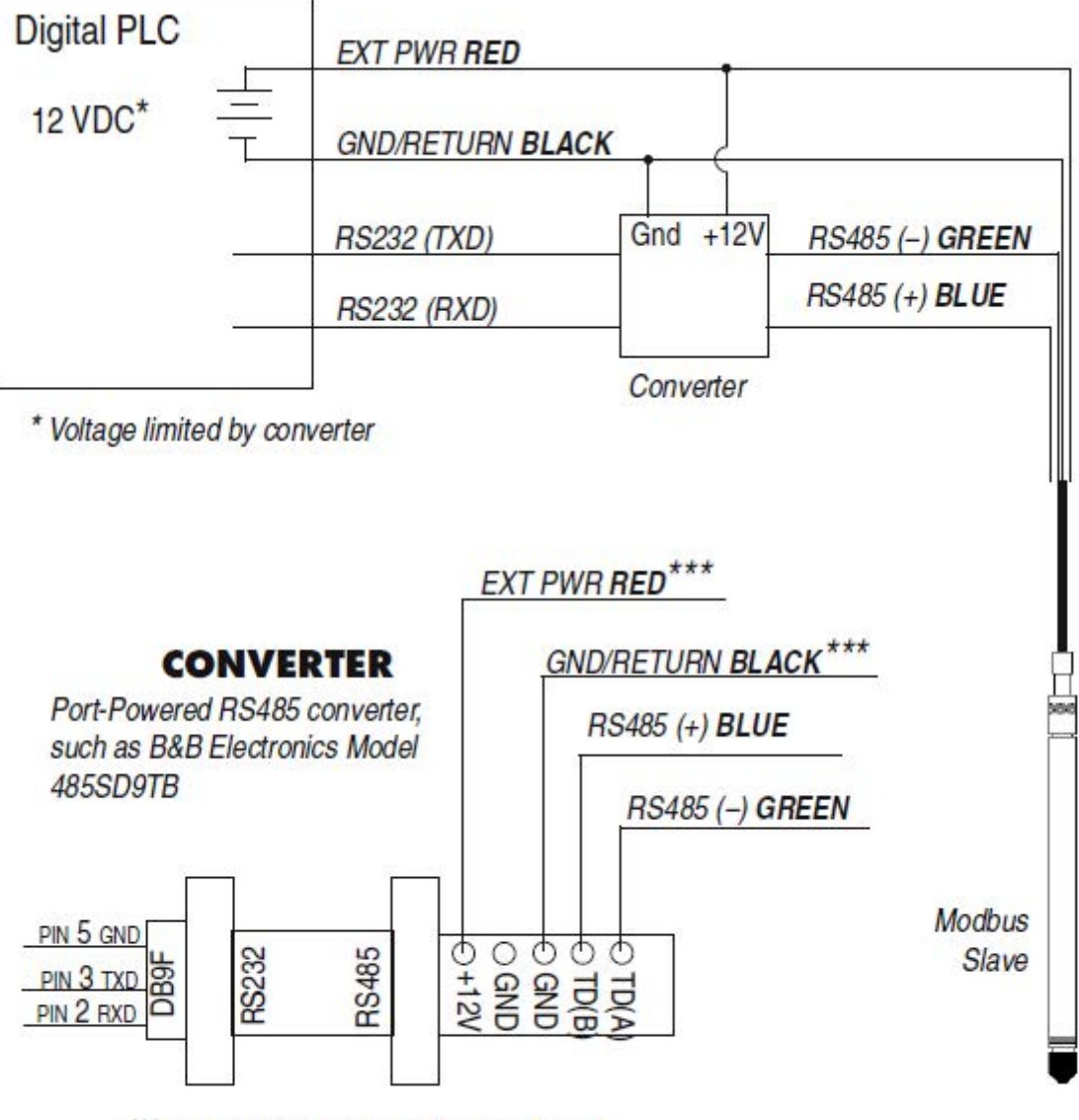

\*\*\* Required if port power is not available

### **Power Connections**

The Red wire provides power for Modbus and SDI-12 modes. The Brown wire provides power for the 4-20 mA mode. If power is present on the Brown wire and not on the Red wire, the device enters the 4-20 mA mode automatically and stays in the 4-20 mode until power is removed from the Brown wire or is applied to the Red wire. The Red wire has priority. If power is applied to the Red and Brown wires at the same time, the device will operate in Modbus or SDI-12 modes but not in 4-20.

### **Communication Protocols**

The device automatically switches between Modbus and SDI-12 modes depending on which of the two interfaces has activity. Modbus and SDI-12 cannot be used at the same time. The communication protocol that is currently in use will block communication on the other.

Win-Situ 5 Software provides options for configuring analog/SDI-12 communications and Modbus communications on the **Tools** tab.

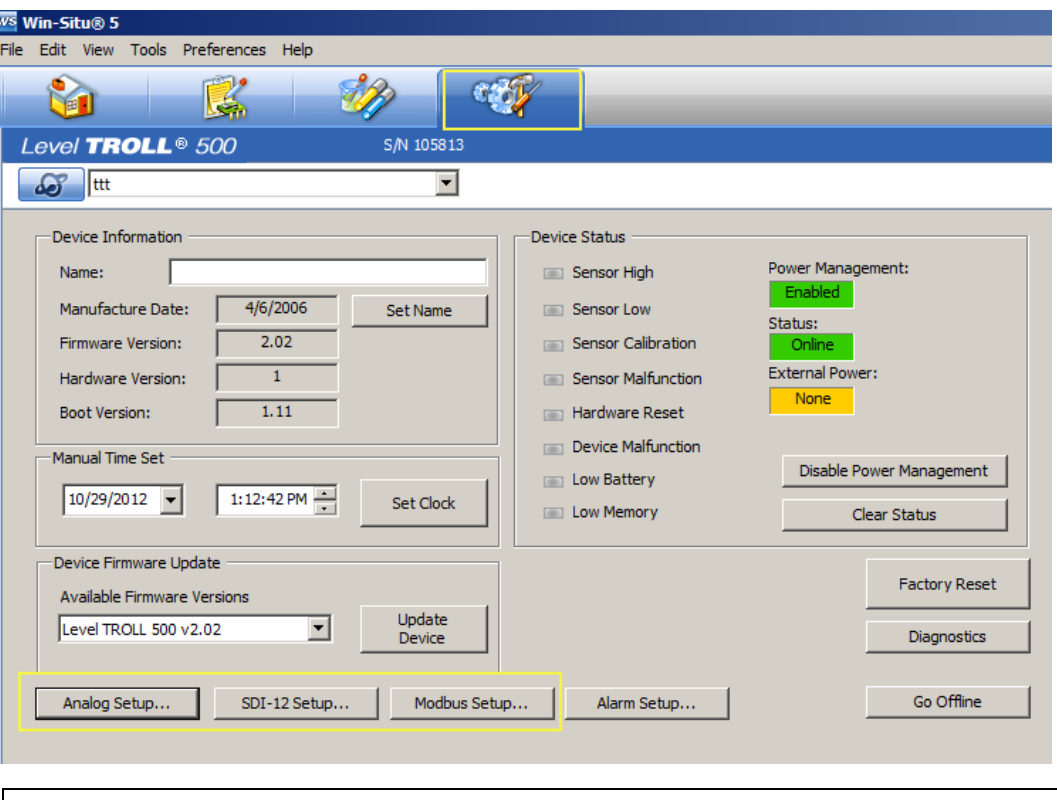

For additional information on Modbus and SDI-12 communications, including the SDI-12 commands and Modbus registers, see *www.in-situ.com/Technical\_notes* and scroll to the Communications and Software Technical Notes section.

 $\sqrt{2}$ 

## **Redundant Logging**

The instrument is capable of internal logging while participating in a Modbus, SDI-12 or analog network. However, Win-Situ 5 Software cannot communicate with the instrument while it is transmitting Modbus, SDI-12, or 4-20 mA analog data, and the instrument cannot receive or respond to Modbus, SDI-12, or 4-20 mA analog commands while connected to a PC serial port.

If the PLC or data logger loses data, the data that was logged internally on the instrument can be retrieved using Win-Situ 5 Software.

If the PLC or data logger experiences power loss, the instrument will continue to collect data using its internal batteries and clock.

A port-powered RS485 converter like that shown for Modbus connections may be used for temporary connection of the Level TROLL to a serial port on a PC.

# *Cleaning and Maintenance*

### **Overview**

It is important for users to perform scheduled maintenance on their instruments to sustain the accuracy and longevity of the probes and cables. The frequency of this maintenance depends on the characteristics of the deployment site, including humidity levels and the degree of fouling.

Users should be aware of the conditions at their deployment sites and develop appropriate maintenance schedules to replace desiccant, clean the instruments, and send in the instruments for factory calibration. Users should check instruments often during the first portion of the deployment to determine the frequency of maintenance. General maintenance should be performed as often as possible. In-Situ Inc. recommends that you send your instrument in for factory service at least every 12 to 18 months.

### **Operating Considerations**

The instrument has been designed to withstand harsh field conditions. However, as with any electronic instrument, it can be permanently damaged if used outside its operating specifications.

#### **Temperature**

Review the instrument specifications to determine the operating range. Do not deploy instruments in such a way that ice may form on or near the sensors or cable connections. Ice formation is a powerful expansive force that can over-pressurize the sensor or otherwise cause damage that is not covered by the warranty.

### **Pressure Range**

The instrument can withstand pressures of up to two times (2X) the rated range of the pressure sensor without damage, although it may not read correctly at such pressure. If the pressure range is exceeded by 3X, the sensor will be destroyed.

### **Batteries**

Internal batteries in the instrument are not user-replaceable. The approximate percentage remaining is displayed on the Win-Situ 5 Dashboard when the instrument is connected in software.

If batteries are completely exhausted, external power and battery pack options are available. [See page 22.](#page-21-0)

### **Desiccant Pack Options**

#### **Small Desiccant**

The Small Desiccant is a disposable cap that ships with In-Situ Inc. products. The small desiccant is meant to protect the instrument and cable *only during shipping and should not be used for deployments*.

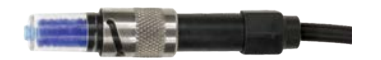

#### **Large Desiccant**

The Large Desiccant is a replaceable desiccant pack designed for low-humidity environments or deployments where maintenance occurs frequently. The large desiccant is available with a plastic or a titanium twist-lock connector.

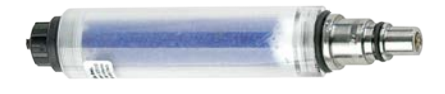

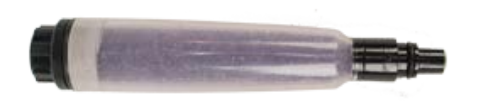

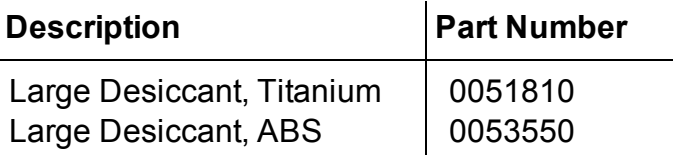

#### **Outboard Desiccant**

The Outboard Desiccant is a replaceable desiccant pack designed to attach to the vent tube of the stripped-and-tinned cable.

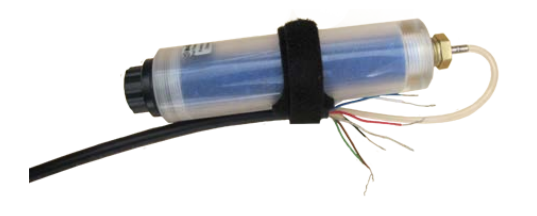

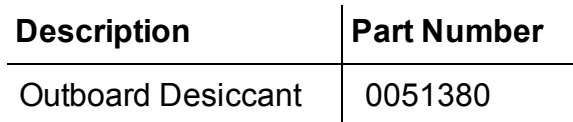

#### **Extra Large Desiccant**

The Extra Large Desiccant is a replaceable desiccant pack designed for high-humidity environments or deployments where maintenance occurs infrequently. The extra large desiccant provides six times the drying capability of the Large Desiccant.

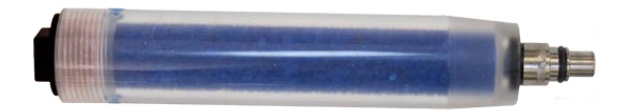

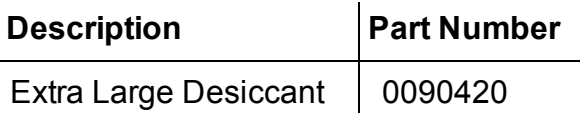

#### **Desiccant Refill Kit**

The Desiccant Refill Kit supplies desiccant for the Large Desiccant, Extra Large Desiccant, and the Outboard Desiccant. It also contains replacement glass wool.

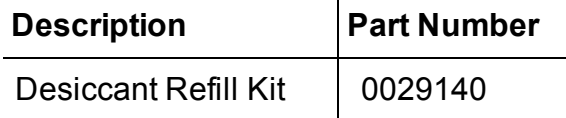

### **Installing Desiccant with Twist-Lock Connectors**

- 1. Remove the protective dust cap from the bottom of the desiccant pack, if applicable.
- 2. Remove expiring desiccant (if present) from the cable by grasping the textured section of the cable connector in one hand and the desiccant in the other. Twist in opposite directions to unlock the desiccant from the cable.
- 3. Attach the new desiccant pack to the twist-lock connector on the cable.

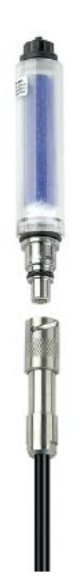

### **Installing Outboard Desiccant**

Vented cable must be installed with outboard desiccant to protect the cable and instrument electronics from condensation in high-humidity environments.

The desiccant can be removed from the vent tube, if necessary, to trim the conductor wires. However, you must reinstall the desiccant after trimming and connecting the wires.

- 1. Cut off the knot at the bottom of the vent tube extension.
- 2. Firmly attach the vent tube extension to the cable vent tube. Cover at least 6.4 mm (0.25 in.) of the cable vent tube for a secure attachment.
- 3. Use the attached hook-and-loop strap to secure the desiccant to the cable, below the stripped wires.
- 4. Remove the red dust cap from the black nylon cap to allow air to reach the cable's vent tube.

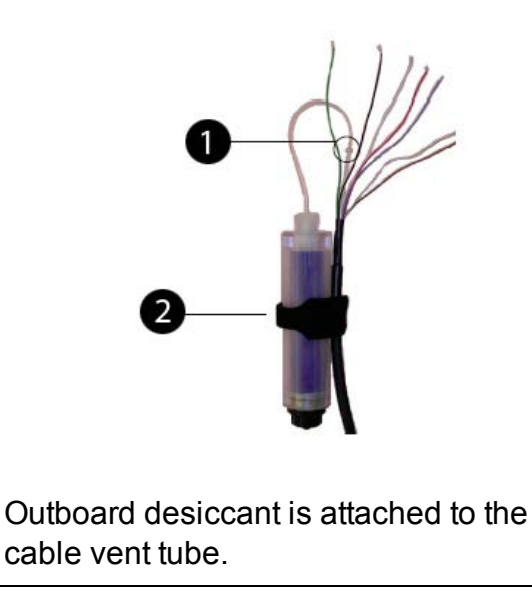

2 Desiccant is secured to the cable with a strap.

# **Using the Desiccant Refill Kit**

 $\sqrt{2}$ 

1

- 1. Remove the black nylon vent cap from the top of the desiccant.
- 2. Pour out and discard the used desiccant. Check the glass wool in the bottom of the container and replace if necessary.

The glass wool prevents the desiccant beads from falling out the cable end of the desiccant pack. If the wool glass does this effectively, there is no need to replace it when refilling the desiccant.

3. Fill the container with fresh desiccant. Replace the vent cap. Reattach to cable if removed.

# **Antifouling**

### **TROLL Shield Nose Cone**

The copper TROLL Shield Nose Cone is designed to reduce macro- and micro-fouling of the pressure sensor on Level TROLL and Aqua TROLL Instruments. Reduced fouling on the sensor improves measurement accuracy and extends the length of deployments.

For optimum performance, the TROLL Shield Nose Cone should be replaced every 12 months or sooner if site conditions are extremely harsh.

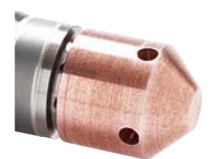

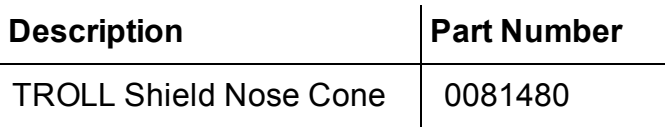

# **O-ring Inspection and Replacement**

Examine O-rings for wear, dryness, discoloration, stretching, cracks, nicks, and brittleness. Replace when any of these conditions are present. Replacing O-rings on a regular schedule, regardless of O-ring condition, is the best way to protect against damage.

Perform the following steps to replace an O-ring.

- 1. Remove and discard the damaged O-ring.
- 2. Use a clean, dry, soft cloth to clean the O-ring groove to remove dirt or residue.
- 3. Lubricate the new O-ring using high-vacuum grease.
	- a. Wash your hands thoroughly.
	- b. Apply a small amount of grease to the pad of your index finger, and rub your index finger and thumb together to spread the grease evenly.
	- c. Inspect the new O-ring and remove any debris stuck to it.
	- d. Rub your fingers around the O-ring until there is a thin layer of grease on the entire O-ring.
- 4. Install the O-ring in the groove and remove any excess lubricant with a clean cloth.

#### *Do not allow water or lubricant to enter the connector.*
### **Cleaning and Storage**

### **Cleaning the Instrument**

Clean the instrument body with water and a soft brush or plastic scouring pad, or soak overnight in a mild acidic solution, such as household vinegar. *NEVER* submerge the connector portion of the instrument when it is not connected to a cable.

If the ports near the pressure sensor are clogged with silt or mud, try the following procedures.

- Agitate the instrument vigorously in a bucket of clean water.
- Apply a gentle rinse of water from a wash bottle.
- $\bullet$  In severe cases, remove the nose cone and clean out the holes with a soft brush or pipe cleaner.

Do not attempt to remove material from the instrument by tapping the instrument against a surface. To avoid damage to the pressure sensor diaphragm, do not insert any object into the sensor opening or attempt to dig out dirt or other materials. **You void the instrument's warranty by inserting anything into the sensor opening.** If contamination cannot be removed using the recommendations above, please contact In-Situ Inc. for cleaning.

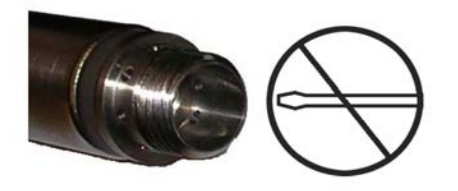

*A TROLL pressure sensor with the nose cone removed. Do not insert ANY object into the sensor opening. Doing so voids the warranty.*

#### **Twist-Lock Connectors**

Keep the pins on all connectors free of dirt and moisture by using the soft protective dust caps when cable is not attached.

#### **Storage**

Store the instrument in a clean, dry place. Place the protective red dust cap on the cable end or store with cable attached to protect the connector pins and O-ring. Ensure desiccant is the appropriate size and change it when needed. Store the instrument where it will not roll off a bench onto a hard surface or sustain other mechanical shock. Protect the instrument from temperature extremes. Store instruments properly:

• Level TROLL Instruments—store within the temperature range -40 $^{\circ}$  C to +80 $^{\circ}$  C (-40° F to +176° F)

### **Factory Calibration and Service**

### **In-House Factory Calibration**

Factory calibration of In-Situ Inc. instruments should be performed every 12 to 18 months, or when the unit data appears to drift significantly. Factory calibration includes a thorough cleaning, full functionality check, and adjustments of the pressure sensor, temperature sensor, and conductivity sensor (when applicable) over the entire calibrated temperature range.

### **Return Materials Authorization (RMA) Form**

To obtain a factory calibration, fill out and return the online Return Materials Authorization (RMA) form located at *www.in-situ.com/Return\_authorization*.

### **Obtaining Repair Service**

If you suspect your system is malfunctioning and repair is needed, you can help assure efficient servicing by following these guidelines:

- 1. Call or email In-Situ Technical Support. Have the product model and serial number available.
- 2. Be prepared to describe the problem, including how the product was used and the conditions noted at the time of the malfunction.
- 3. If Technical Support determines that service is needed, they will ask your company to fill out the RMA form and pre-approve a specified monetary amount for repair charges. When the form and pre-approval is received, Technical Support will assign an RMA (Return Material Authorization) number.
- 4. Clean the product as described in the manual.
- 5. If the product contains a removable battery, remove and retain it unless you are returning the system for a refund or Technical Support states otherwise.
- 6. Carefully pack your product in its original shipping box, if possible.
- 7. Mark the RMA number clearly on the outside of the box.
- 8. Send the package, shipping prepaid, to:

In-Situ Inc. ATTN: Repairs 221 East Lincoln Avenue Fort Collins, CO 80524

The warranty does not cover damage during transit. In-Situ recommends insurance for all shipments. Warranty repairs will be shipped back prepaid.

#### **Outside the U.S.**

Contact your international In-Situ distributor for repair and service information.

### **Guidelines for Cleaning Returned Equipment**

Please help us protect the health and safety of our employees by cleaning and decontaminating equipment that has been subjected to potential biological or health hazards, and labeling such equipment. Unfortunately, we cannot service your equipment without such notification. Please complete and sign the form on page [76](#page-75-0) (or a similar statement certifying that the equipment has been cleaned and decontaminated) and send it to us with each instrument.

- We recommend the glassware cleaning product, Alconox, available from In-Situ and from laboratory supply companies.
- Clean all cables and remove all foreign matter.
- Clean the cable connectors with a clean, dry cloth. Do not submerge the connectors.
- Clean the instrument including the nosecone, cable head, and protective caps.

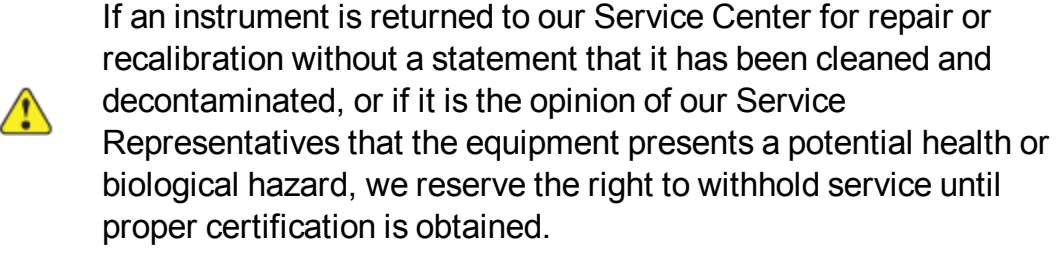

# <span id="page-75-0"></span>*Decontamination and Cleaning Form*

# **Decontamination & Cleaning Statement**

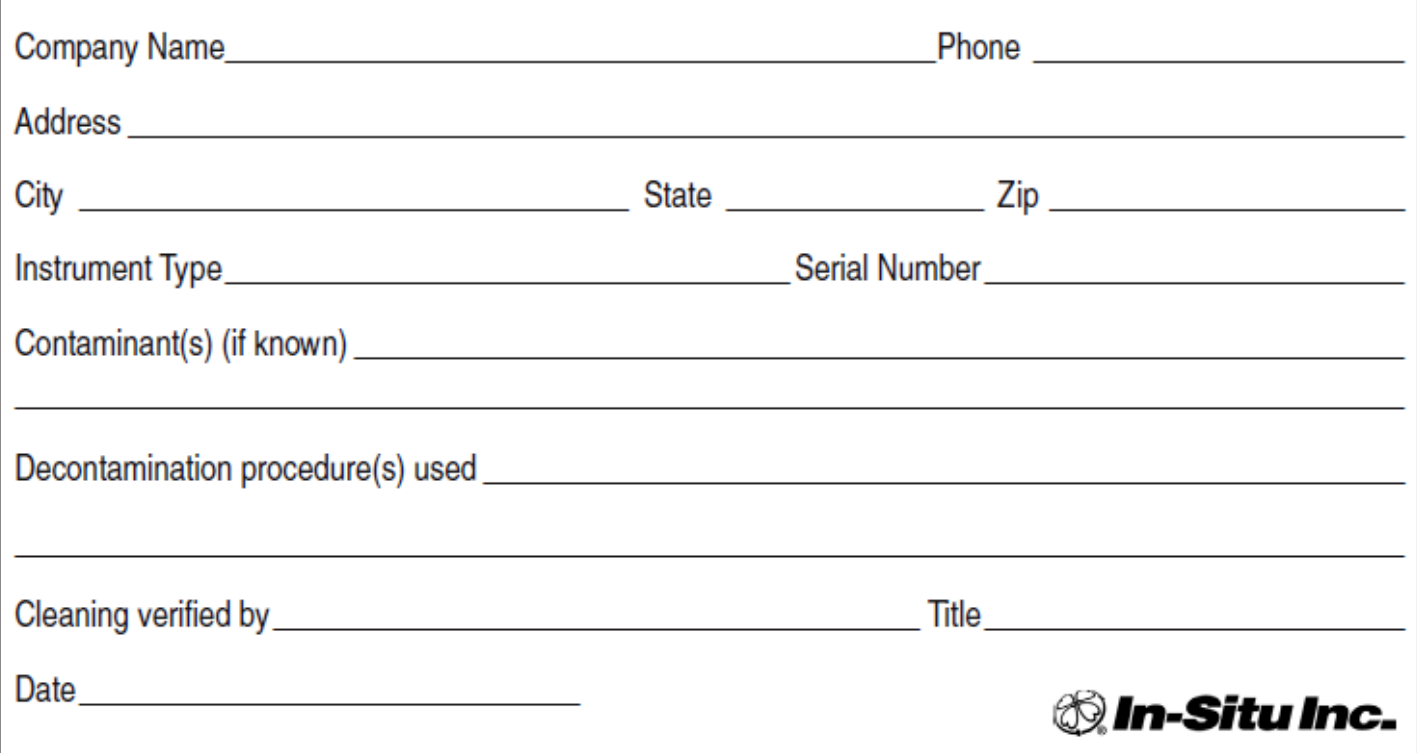

# *Troubleshooting*

In addition to the following troubleshooting items, the In-Situ Inc. website includes instructional videos, technical notes, and more. See *www.in-situ.com/resources*.

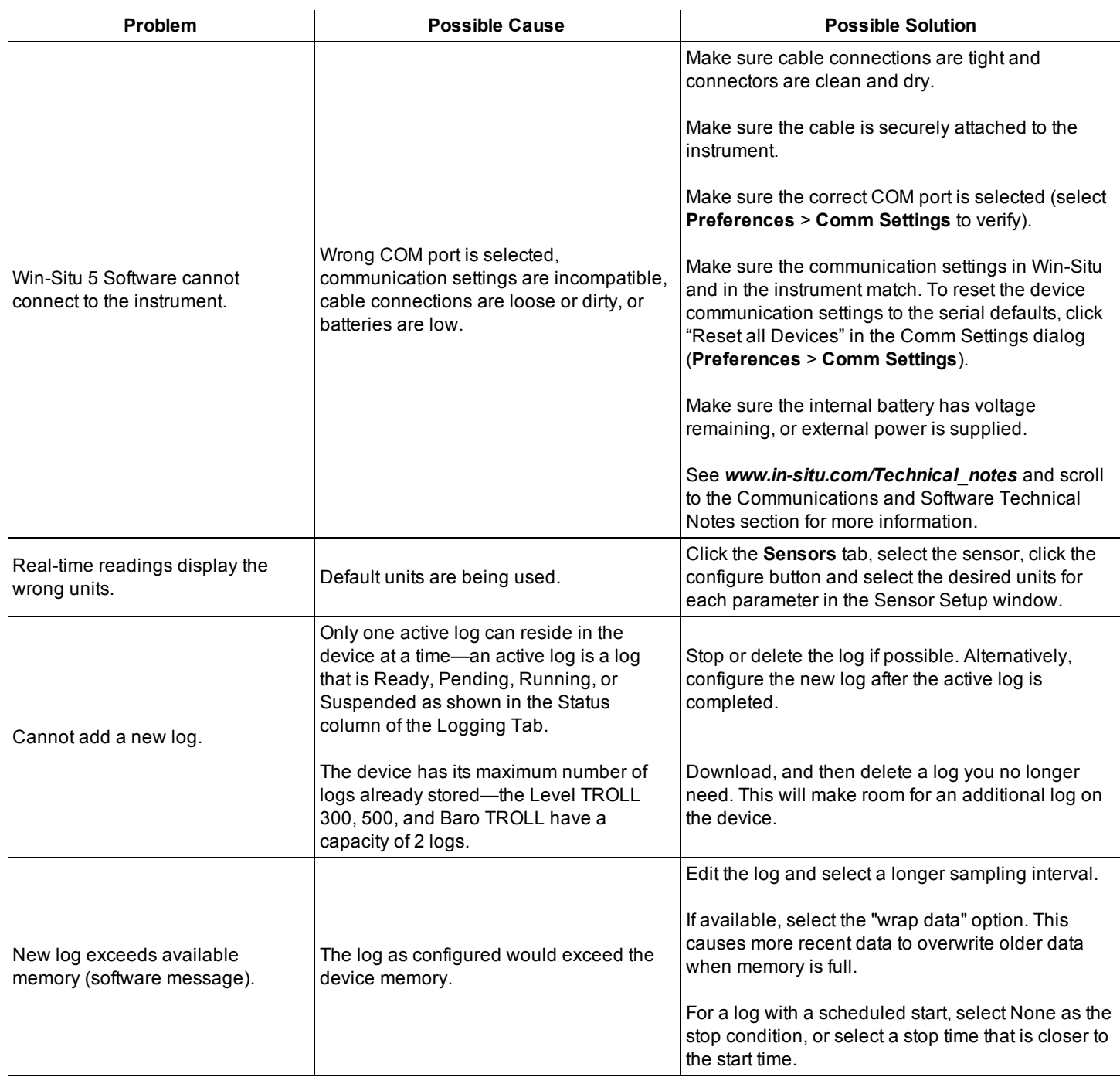

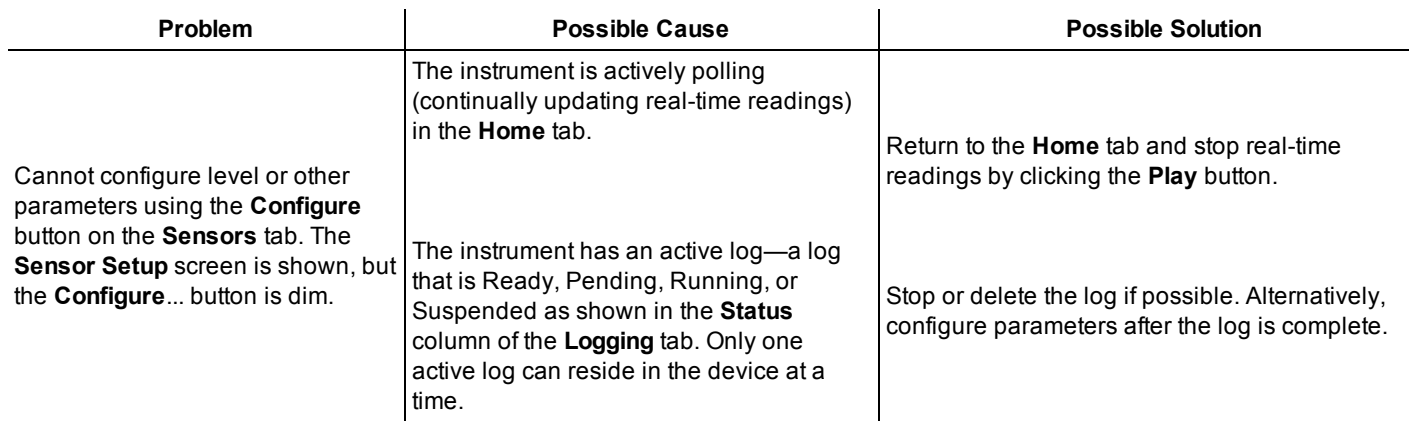

## *Declarations of Conformity and Similarity*

### *Level TROLL 400 Instrument*

#### **EMC Verification Declaration of Similarity**

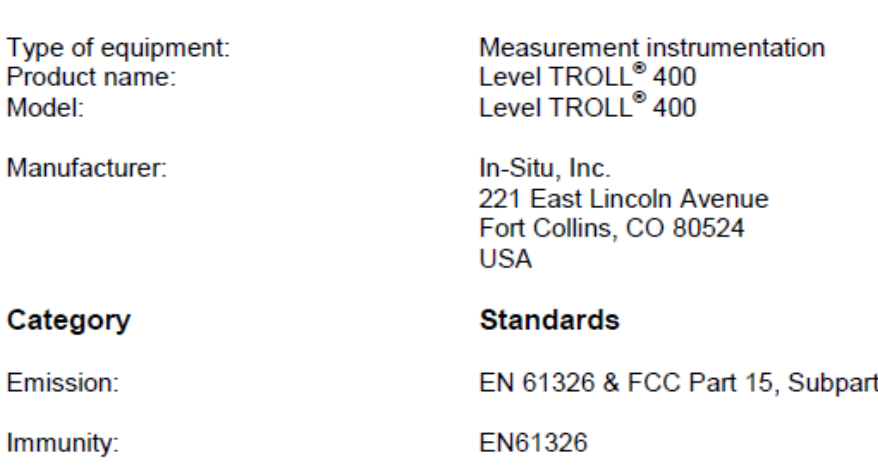

#### **Summary**

Equipment

We confirm that the equipment referenced above, without reasonable doubt, will fulfill the requirements concerning electromagnetic compatibility according to the above mentioned standards harmonized with the EMC Directive 89/336/EEC. The Level TROLL 700 was tested and found to be in compliance in the month of January 2006.

B

Date of Issue:

August 30, 2013

Ban DK

**Ben Kimbell** Vice President of Research and Development

## **Level TROLL 500 Instrument**

#### **Declaration of Conformity**

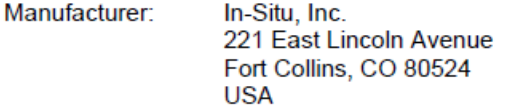

Declares that the following product:

**Level TROLL** Product name: Level TROLL 500 Model: **Product Description:** The Level TROLL measures and logs level and temperature in natural groundwater and surface water.

is in compliance with the following Directives:

89/336/EEC for Electromagnetic Compatibility (EMC) Directive 73/23/EEC for Safety Directive

and meets or exceeds the following international requirements and compliance standards:

**Immunity**  $\bullet$ 

EN 61326:1997, Electric Equipment for Measurement, Control and Laboratory Use

**Emissions**  $\bullet$ 

Class A requirements of EN 61326:1997, Electric Equipment for Measurement, Control and Laboratory Use

Supplementary Information:

The device complies with the requirements of the EU Directives 89/336/EEC and 73/23/EEC, and the CE mark is affixed accordingly.

Tood Complell

**Todd Campbell** New Product Development Program Manager In-Situ, Inc. January 17, 2006

CE F

## **Level TROLL 700 Instrument**

#### **Declaration of Conformity**

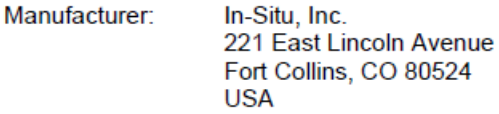

Declares that the following product:

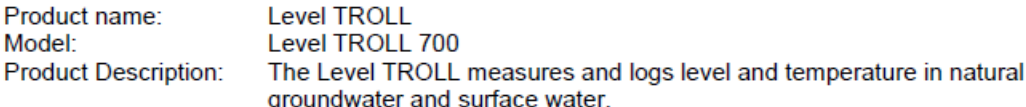

is in compliance with the following Directives:

89/336/EEC for Electromagnetic Compatibility (EMC) Directive 73/23/EEC for Safety Directive

and meets or exceeds the following international requirements and compliance standards:

**Immunity** 

EN 61326:1997, Electric Equipment for Measurement, Control and Laboratory Use

#### **Emissions**

Class A requirements of EN 61326:1997, Electric Equipment for Measurement, Control and Laboratory Use

Supplementary Information:

The device complies with the requirements of the EU Directives 89/336/EEC and 73/23/EEC, and the CE mark is affixed accordingly.

Todd Complell

**Todd Campbell** New Product Development Program Manager In-Situ, Inc. January 17, 2006

 $CE$  FC

## **TROLL Com Communication Device**

#### **Declaration of Conformity**

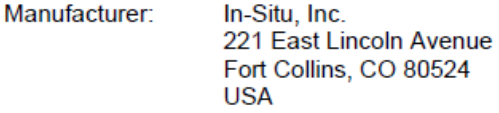

Declares that the following product:

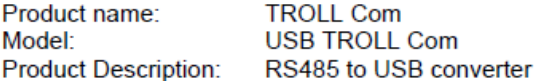

is in compliance with the following Directive

89/336/EEC for Electromagnetic Compatibility (EMC) Directive 73/23/EEC for Safety Directive

and meets or exceeds the following international requirements and compliance standards:

#### **Immunity** ۰

EN 61326, Electrical Equipment for Measurement, Control and Laboratory Use, Industrial Location

#### **Emissions** ۰

Class A requirements of EN 61326, Electrical Equipment for Measurement, Control and **Laboratory Use** 

Supplementary Information:

The device complies with the requirements of the EU Directives 89/336/EEC and 73/23/EEC, and the CE mark is affixed accordingly.

Todd Complell

**Todd Campbell** New Product Development Program Manager In-Situ, Inc. June 17, 2006

 $CE$  FC

## **BaroTROLL Instrument**

#### **Declaration of Conformity**

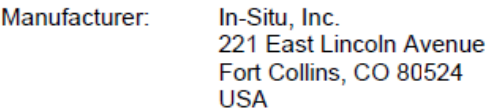

Declares that the following product:

Product name: **Level TROLL Baro TROLL** Product name: **Product Description:** The Baro TROLL measures and logs barometric pressure and temperature.

is in compliance with the following Directives:

89/336/EEC for Electromagnetic Compatibility (EMC) Directive 73/23/EEC for Safety Directive

and meets or exceeds the following international requirements and compliance standards:

Immunity

EN 61326:1997, Electric Equipment for Measurement, Control and Laboratory Use

#### **Emissions**  $\bullet$

Class A requirements of EN 61326:1997, Electric Equipment for Measurement, Control and Laboratory Use

Supplementary Information:

The device complies with the requirements of the EU Directives 89/336/EEC and 73/23/EEC, and the CE mark is affixed accordingly.

Toold Compbell

**Todd Campbell** New Product Development Program Manager In-Situ, Inc. January 17, 2006

 $CE$  FC